**Microsoft** Partneři<br>ve vzdělávání

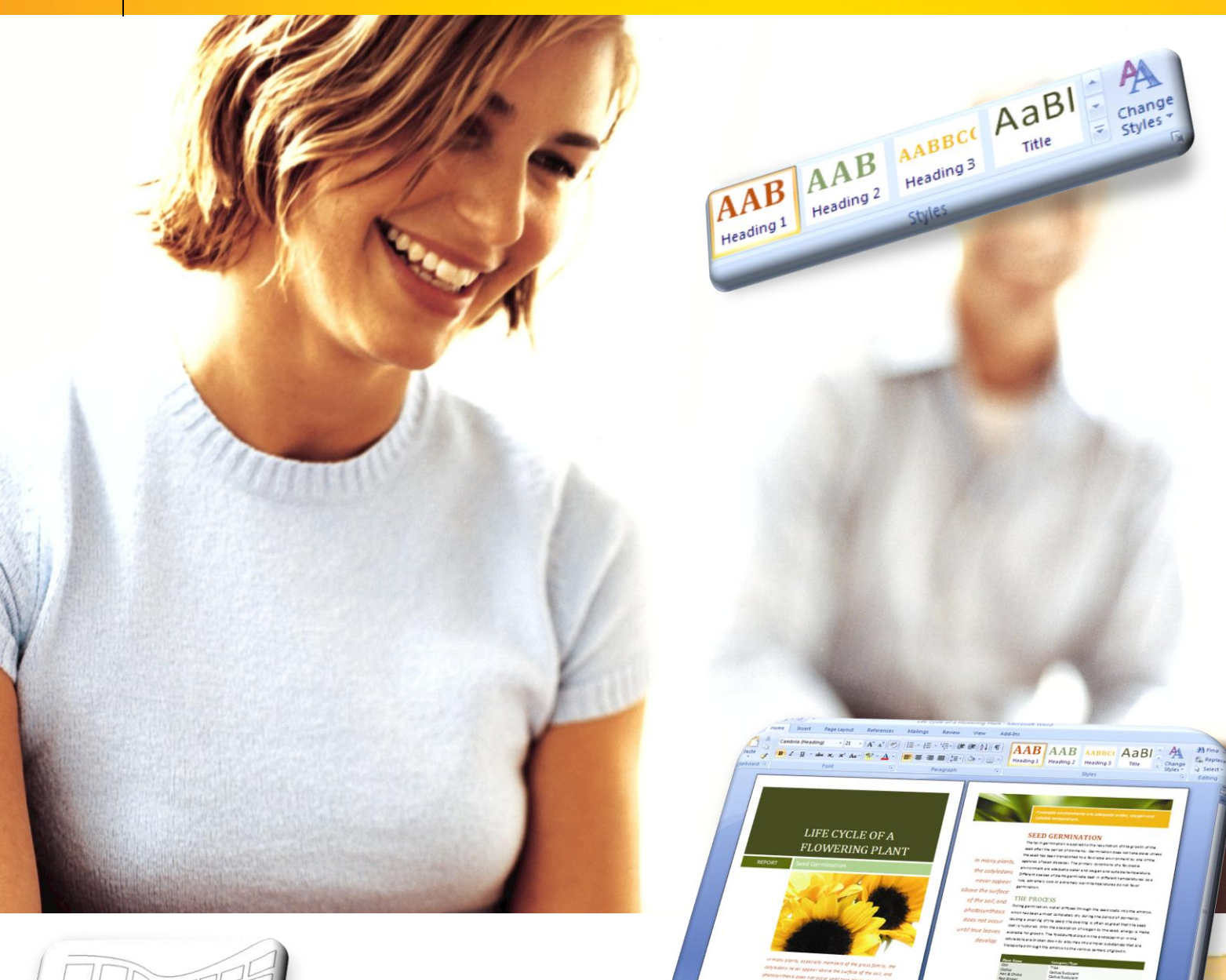

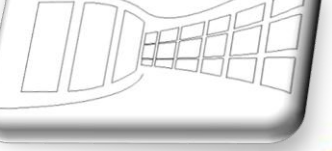

Angeland A Propagatoric Address Entry

**Areading JAMA Head Duboure** OPA PIO

**Intersect.** 

**AAAAC**HA A A A A

## **Naučte se víc ...**

**Metodická příručka pro školy k aplikaci Microsoft Office Word 2007**

**Dr. Microsoft\***<br>**Dr. D. Office Word** 2007

**Autoři:**

**Jiří Chytil & Boris Chytil**

### **Metodická příručka pro školy k aplikaci Microsoft Office Word 2007**

Tato publikace vznikla za přispění společnosti Microsoft ČR v rámci iniciativy Microsoft Partneři ve vzdělávání.

Praha 2007

#### 1 Obsah

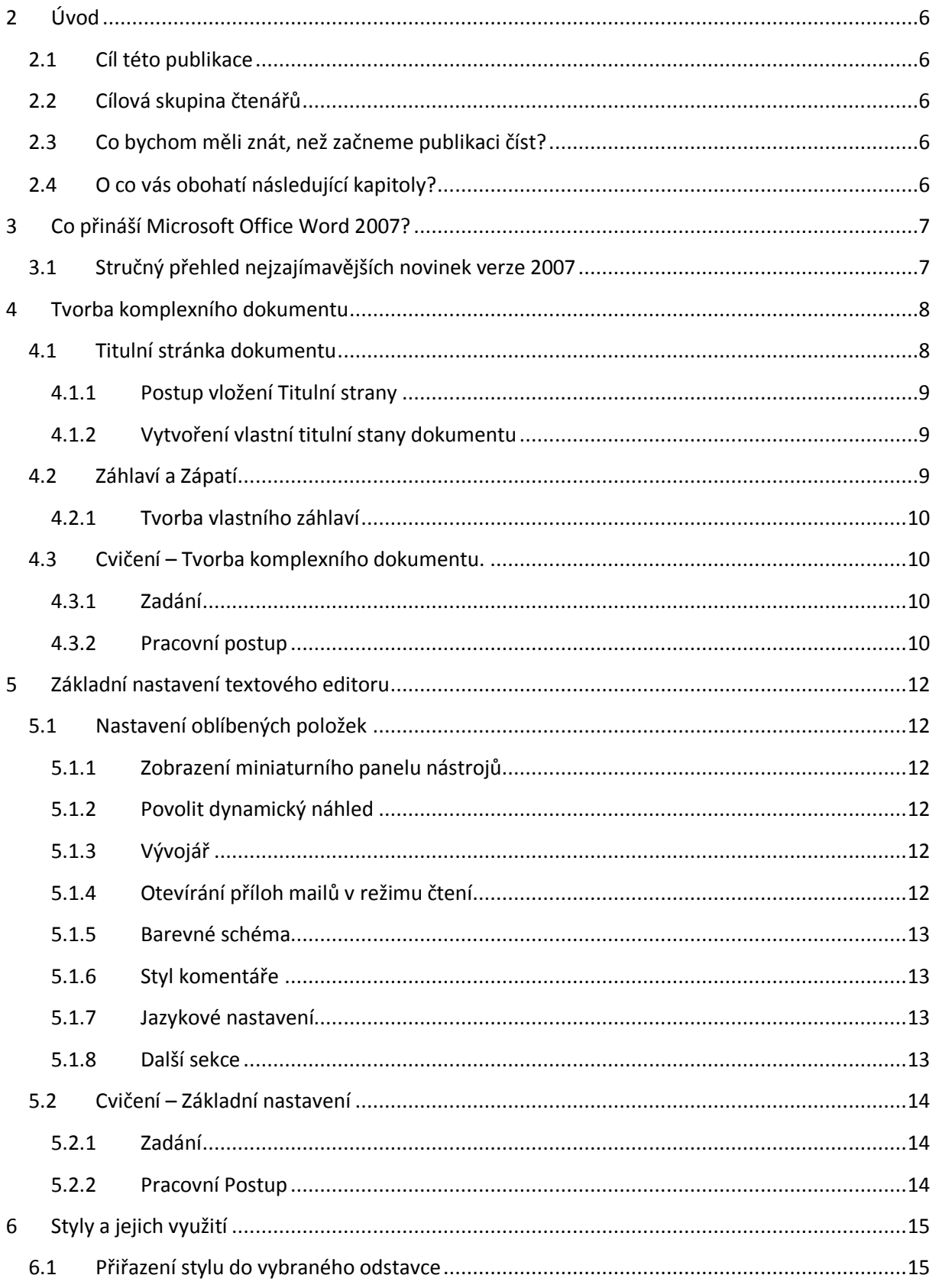

4

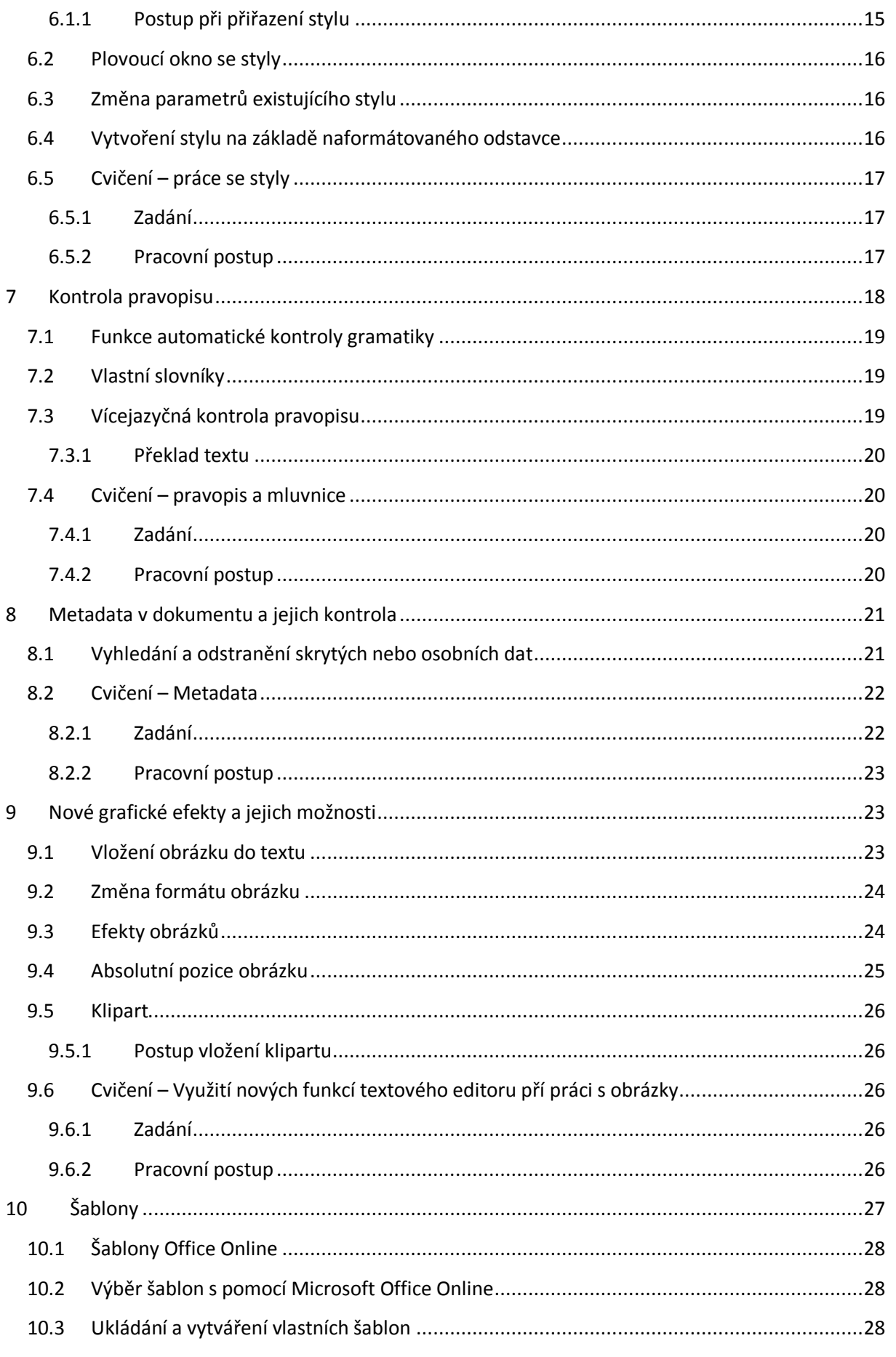

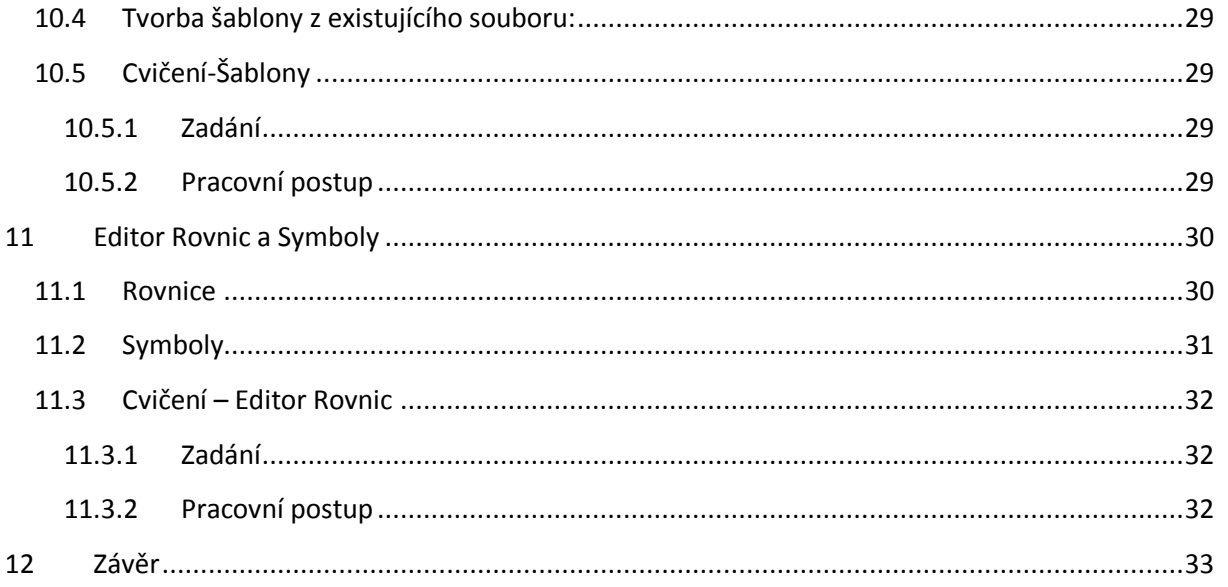

 $\overline{\phantom{a}}$ 

#### <span id="page-5-0"></span>**2 Úvod**

#### <span id="page-5-1"></span>**2.1 Cíl této publikace**

Hlavním cílem obsahu následujících kapitol je představit čtenářům nové prostředí, funkce a možnosti textového editoru Microsoft Office Word 2007 ve vztahu k předcházející verzi této aplikace, Microsoft Office Word 2003. Publikace se snaží jednoduchou a srozumitelnou formou svým čtenářům přiblížit možnosti využití nových funkcí v rámci praktických příkladů a cvičení.

#### <span id="page-5-2"></span>**2.2 Cílová skupina čtenářů**

Publikace "Metodická příručka pro školy k aplikaci Microsoft Office Word 2007" je určena všem pedagogickým pracovníkům, kteří chtějí poznat nové vlastnosti aplikace Microsoft Office Word 2007 a zjistit, jaké základní změny tato aplikace svým uživatelům přináší. Příručka obsahuje širokou škálu příkladů a cvičení, které čtenářům poskytují možnosti praktického testování jednotlivých funkcí.

Protože základní cílovou skupinu tvoří pedagogové, jsou uvedené příklady a cvičení situovány do školního prostředí a tématiky.

#### <span id="page-5-3"></span>**2.3 Co bychom měli znát, než začneme publikaci číst?**

Příručka je určena všem pedagogickým pracovníkům, kteří se s novou verzí aplikace Microsoft Office Word 2007 teprve seznamují a kteří mají zájem zjistit, jaké rozdíly tato verze textového editoru nabízí oproti své předcházející verzi Microsoft Office Word 2003. Předpokladem pro úspěšné získání znalostí a dovedností je alespoň elementární znalost práce s textovým editorem.

#### <span id="page-5-4"></span>**2.4 O co vás obohatí následující kapitoly?**

Publikace vám pomůže zorientovat se v novém uživatelském prostředí aplikace Microsoft Office Word 2007, naučí vás používat nové funkce této aplikace v řadě praktických příkladů a nabídne vám přehled o řadě novinek, které pomohou urychlit vaši práci.

#### <span id="page-6-0"></span>**3 Co přináší Microsoft Office Word 2007?**

Nová verze textového editoru Microsoft Office Word 2007 poskytuje širokou paletu nástrojů a funkcí pro tvorbu, úpravy a kontrolu informací, které vám umožní vytvářet profesionálně vypadající dokumenty velice snadným a rychlým způsobem. Nové a výkonné funkce kontroly, komentářů a porovnání vám také poskytnou možnost získat zpětnou vazbu od kolegů a zapracovat je do dokumentu.

Nové podoby dosáhlo také propojení s ostatním aplikacemi sady Microsoft Office 2007. Tyto funkce vám pak usnadňují převedení dat a částí dokumentů mezi jednotlivými aplikacemi bez ztrát jejich formátů a stylů. Jednou z primárních novinek je možnost propojení dokumentů s portálovým řešením založeném na technologii Microsoft SharePoint, které vám poskytuje široké možnosti v oblasti sdílení souborů, jejich publikace či sledování verzí jednotlivých dokumentů.

Základní přehled novinek naleznete v následujících odstavcích.

#### <span id="page-6-1"></span>**3.1 Stručný přehled nejzajímavějších novinek verze 2007**

- **Nový formát XML**
	- o Nabízí komprimovaný formát dokumentů, velikosti souborů jsou nyní mnohem menší a umožňují vám tak jednodušší a rychlejší propojení jednotlivých aplikací.
- **Pohodlné formátování**
	- o Dynamické přechodové efekty, předdefinované galerie stylů, formáty tabulek a další. To vše vám umožní efektivněji využít funkce aplikace Microsoft Office Word 2007. Hlavním přínosem formátovacích funkcí je pak rychlejší zpracování vašich dokumentů a urychlení práce při jejich dodatečné úpravě.
- **Tvorba komplexních dokumentů**
	- o Při tvorbě komplexních dokumentů můžete vybírat z předdefinované galerie titulních stránek, vkládat uvozovky, záhlaví a zápatí, a vytvářet tak dokumenty s profesionálním vzhledem. Můžete dokonce vytvářet vlastní stavební bloky dílčích dokumentů.
- **Atraktivnější a profesionálnější grafika**
	- o Nové funkce grafů a diagramů, mezi něž patří 3D obrazce, průhledné prvky, stíny a další efekty, vám umožňují vytvářet profesionálně vypadající grafické objekty, které přispívají ke zvýšení účinku dokumentů.
- **Rychlé nastavení profesionálního vzhledu dokumentů**
	- o Pomocí rychlých stylů a motivů dokumentu můžete změnit vzhled textu, tabulek a obrázků v celém dokumentu takovým způsobem, který odpovídá požadovanému stylu nebo barevnému schématu.
- **Kontrola Metadat**
	- o Kontrola metadat pro vás bude užitečná např. v okamžiku, kdy budete potřebovat z dokumentů odstranit komentáře, revizní značky či osobní data pro jejich následnou publikaci.

#### **Zvýšená ochrana dokumentů**

o V textovém editoru můžete dokumenty také digitálně podepisovat, tak aby se jejich budoucí čtenáři mohli přesvědčit, zda tyto dokumenty nebyly změněny ještě poté, co jste jim je odeslali.

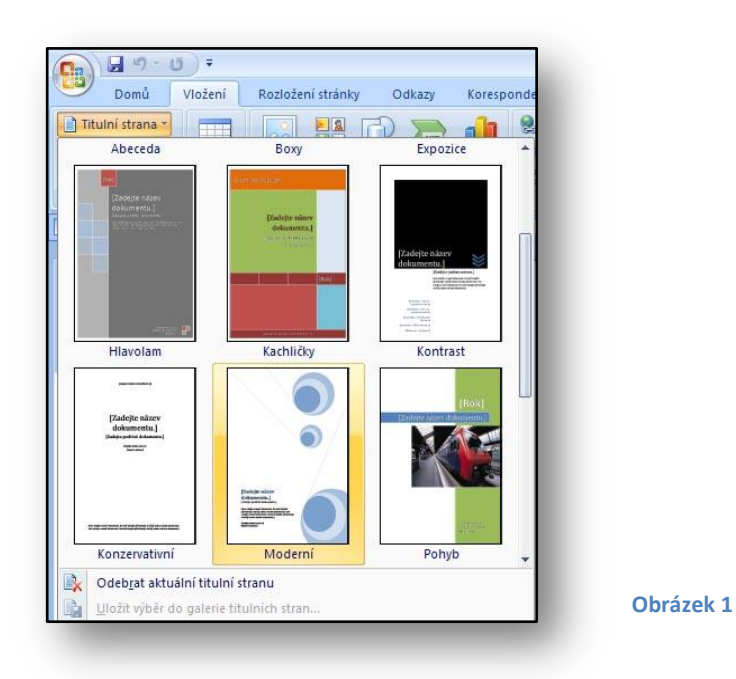

#### <span id="page-7-0"></span>**4 Tvorba komplexního dokumentu**

Prostředí nového textového editoru Microsoft Office Word 2007 je přizpůsobeno rychlé a jednoduché tvorbě dokumentů, která vám ušetří čas strávený nad jejich úpravou. Nyní můžete textový dokument dovést do profesionální podoby, a to velmi pohodlnou cestou, pomocí mnoha inovativních prků, nového uživatelského rozhraní a široké škály předpřipravených šablon.

Mezi takové šablony nepatří jen standardní vzorové dokumenty, se kterými jste se mohli setkat již v minulých verzích textových editorů, ale také galerii prvních stránek dokumentů či řady předpřipravených záhlaví a zápatí textových dokumentů.

#### <span id="page-7-1"></span>**4.1 Titulní stránka dokumentu**

Tato nová funkce přináší sadu předpřipravených titulních stran textových dokumentů. Z galerie můžete vybrat stránku, která bude nejvíce vyhovovat vašim představám. Protože se jedná o běžnou formu šablony, můžete dle uvážení každou takovouto titulní stránku editovat a přizpůsobit vlastním požadavkům. Velice jednoduchým způsobem pak šablonu zpětně uložíte či vložíte jako první stránku daného dokumentu.

#### <span id="page-8-0"></span>**4.1.1 Postup vložení titulní strany**

V následujících řádcích je vysvětlen postup vložení titulní stránky do vašeho dokumentu:

- Nastavte kurzor myši na začátek dokumentu, do kterého chcete vložit titulní stránku.
- **•** Na kartě "Vložení" klikněte na ikonu "Titulní strana".
- Z nabízené galerie vyberte typ titulní strany, která nejvíce odpovídá vašim představám.
- Jakmile vyberete patřičnou stranu, vloží se tato jako první na začátek vašeho dokumentu.

#### <span id="page-8-1"></span>**4.1.2 Vytvoření vlastní titulní stany dokumentu**

Jak již bylo uvedeno výše, funkce "Titulní strana" obsahuje prvky, které vám mohou pomoci při tvorbě vlastní titulní strany vašeho dokumentu. Celý objekt pak můžete uložit mezi seznam šablon tzv. prvních stran vašich dokumentů. Postup popisující uložení vámi vytvořené titulní stránky dokumentu je uveden níže:

- Vytvoříte např. školní stránku, která by mohla být úvodní stránkou všech dokumentů prezentujících vaši školu.
- Po vytvoření označte celý text této stránky výběrem a proveďte následující kroky:
	- o Na kartě "**Vložit**" klikněte na ikonu "Titulní strana".
	- o Ve spodní části dialogu zvolte "**Uložit výběr do galerie titulních stran**".
	- o Zobrazí se dialogové okno, viz [Obrázek](#page-8-3) 2.

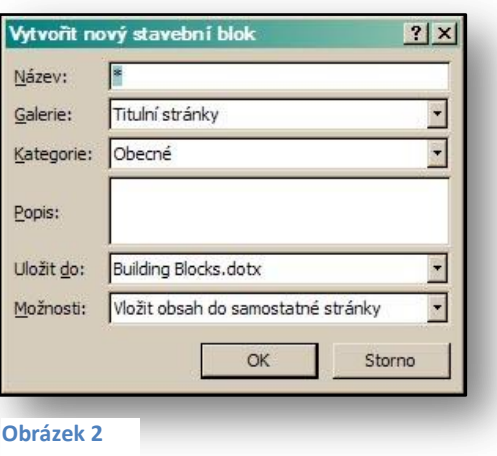

o Zadejte název nové titulní strany, která pak bude k dispozici pro další použití.

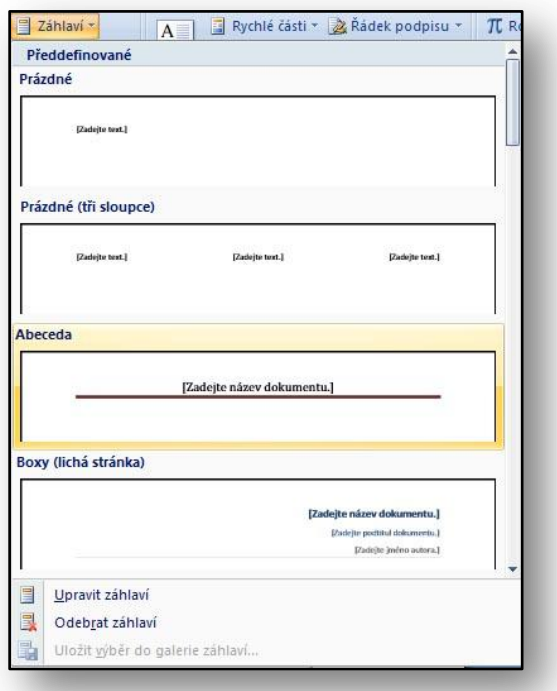

#### <span id="page-8-3"></span><span id="page-8-2"></span>**4.2 Záhlaví a Zápatí**

Záhlaví a zápatí jsou oblasti nad a pod hlavním textem dokumentu. Jedná se o část dokumentu, s níž pracujete odlišně než s hlavním textem. Do záhlaví i zápatí můžete vkládat různé objekty, jakými jsou např. obrázky, datum, čísla stránek aj.

<span id="page-8-4"></span>Záhlaví i zápatí můžete nejlépe upravovat v prostředí zobrazení "Rozložení při tisku".

Pokud potřebujete vložit do dokumentu záhlaví či zápatí, můžete také vybírat z předpřipravené galerie jednotlivých námětů záhlaví či zápatí. Tyto galerie obsahují grafické prvky, které jsou kombinovatelné s formátovými vlastnostmi titulní stránky. Při správném výběru kombinace titulní stránky a odpovídajícího záhlaví a zápatí tedy můžete dosáhnout profesionálního sladění formátových prvků dokumentu.

#### <span id="page-9-0"></span>**4.2.1 Tvorba vlastního záhlaví**

Pokud si nevyberete z předpřipravených šablon záhlaví, můžete se pustit do přípravy vlastního námětu. Ve spodní části okna s galerií šablon, viz [Obrázek](#page-8-4) 3, naleznete příkaz "Upravit záhlaví". Jakmile jej aktivujete, zobrazí se kontextová karta "Nástroje záhlaví či zápatí".

Zde naleznete řadu nástrojů pro úpravu záhlaví a obdobné volby i pro zápatí. Z nejpoužívanějších vyjmenujme například:

- Číslo stránky.
- Datum a čas.
- Vkládání obrázku.
- Nastavení různých lichých a sudých stránek.
- "**Rychlé části**" zde jsou předem předpřipraveny další položky, které můžete vložit do záhlaví či zápatí.

#### <span id="page-9-1"></span>**4.3 Cvičení – Tvorba komplexního dokumentu**

#### <span id="page-9-2"></span>**4.3.1 Zadání**

Potřebujte vytvořit dokument, který bude obsahovat titulní stránku, záhlaví a zápatí. Tento dokument by měl vypadat profesionálně, protože jej budete předávat dále ostatním kolegům.

#### <span id="page-9-3"></span>**4.3.2 Pracovní postup**

Ke stávajícímu textu dokumentu přidáte ostatní prvky, které vytvářejí komplexní dokument, tj. titulní strana, záhlaví, zápatí apod.

Při práci budete postupovat následujícími kroky:

- Připravený text doplňte o záhlaví a zápatí.
- Přidáte titulní stranu do dokumentu.
- Dokument orámujete.
- 1. Vytvořte dokument stextem, který bude tvořit obsah dokumentu.
- 2. Text umístěte na samostatnou stránku.
- 3. Vložte vhodné záhlaví a zápatí.
	- o Na kartě "**Vložení**" klikněte na ikonu "**Záhlaví**" a vyberte vhodný typ záhlaví.
	- o Na kartě "**Vložení**" klikněte na ikonu "**Zápatí**" a vyberte vhodný typ zápatí.
	- o Do zápatí vložte číslo stránky a aktuální datum.
- 4. Na kartě "**Vložení**" klikněte na ikonu "**Titulní strana**" a nahraďte ukázkový text vlastním textem.
	- o Klikněte v galerii na požadované rozložení titulní strany.
	- o Po vložení titulní strany můžete ukázkový text nahradit vlastním textem.
- 5. Zvolte vhodné ohraničení stránky tak,že otevřete kartu "**Rozložení stránky**" a pod ikonou "**Pozadí**  stránky" naleznete kartu "Ohraničení stránky".
	- o Vyberte vhodné ohraničení stránky.

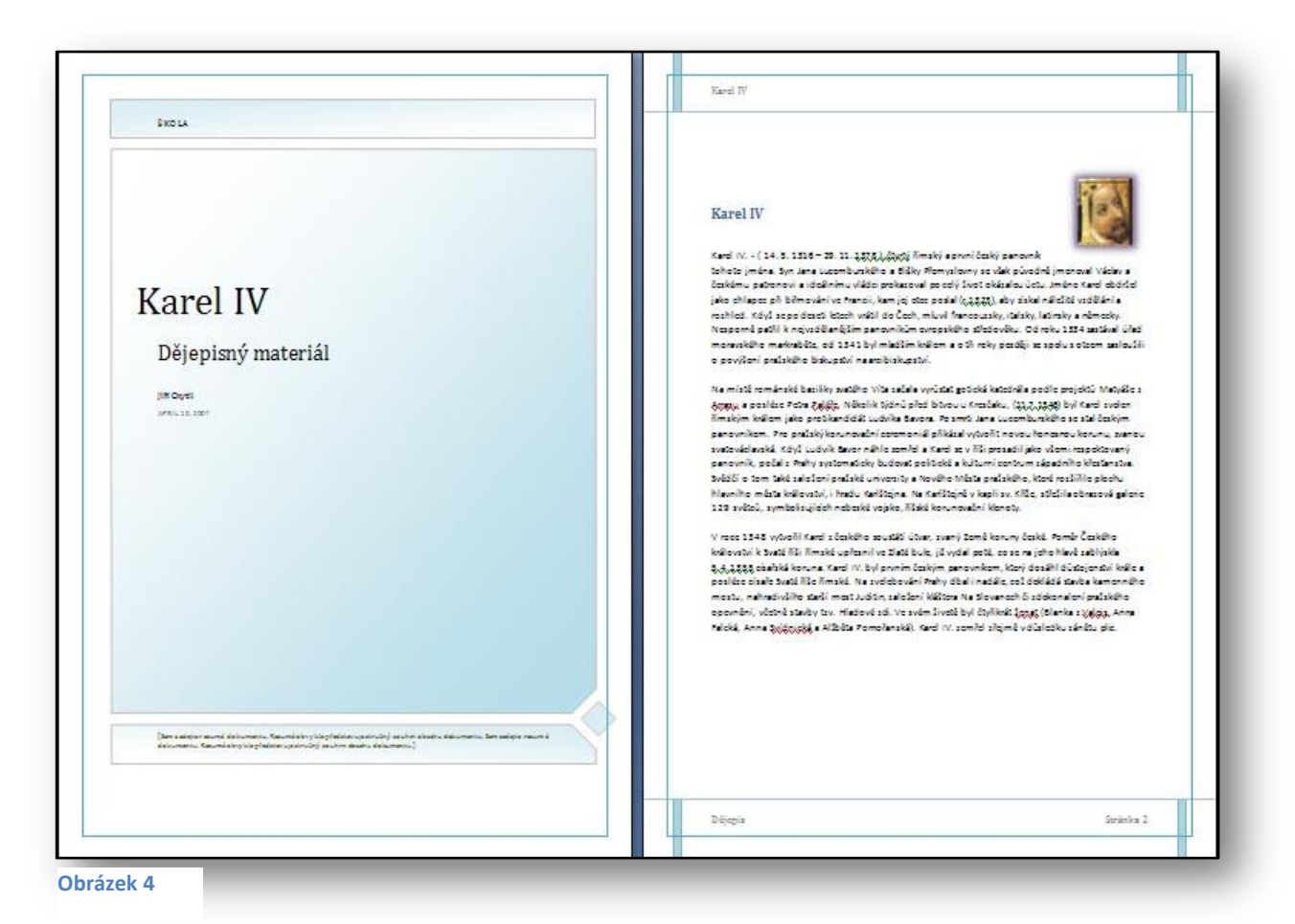

<span id="page-10-0"></span>Ukázku komplexního dokumentu vidíte na výše uvedeném [Obrázek](#page-10-0) 4.

#### <span id="page-11-0"></span>**5 Základní nastavení textového editoru**

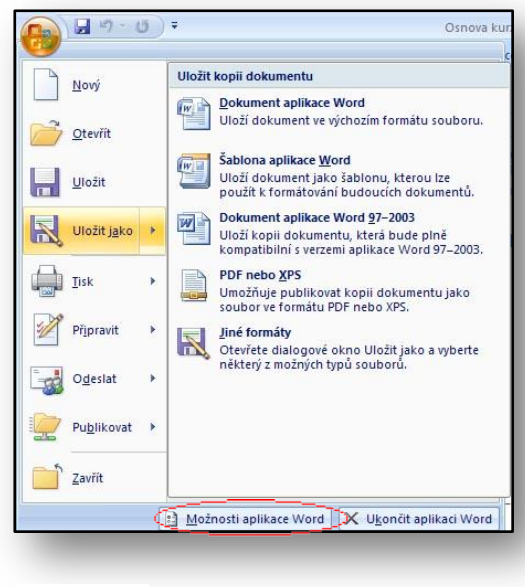

<span id="page-11-6"></span>**Obrázek 5**

Základní úpravu funkcí textového editoru naleznete po aktivaci "**Tlačítka Office**" **–** "Možnosti aplikace Word" viz. [Obrázek](#page-11-6) 5. S možnostmi nastavení celé aplikace jste se mohli setkat již v minulé verzi Microsoft Office Word 2003, kde se funkce a přepínače, které bylo možné přednastavit, vyskytovaly v rámci menu "**Nástroje – Možnosti**"**.**

Po aktivaci dialogu "**Možnosti aplikace Word**" a následným výběrem a úpravou či zapnutím jednotlivých funkcí se vám zobrazí okno, které má v levé části výběr jednotlivých skupin nastavení a v pravé části každé skupiny různé druhy a funkce.

Funkce, které jsou nejpoužívanějšími novinkami v textovém editoru Microsoft Office Word 2007, najdete zobrazeny v sekci "**Oblíbené**".

#### <span id="page-11-1"></span>**5.1 Nastavení oblíbených položek**

#### <span id="page-11-2"></span>**5.1.1 Zobrazení miniaturního panelu nástrojů**

Tento přepínač aktivuje miniaturní panel nástrojů, který se zobrazuje při označení textu. Panel použijete při formátování textu či odstavců.

#### <span id="page-11-3"></span>**5.1.2 Povolit dynamický náhled**

Pokud je přepínač aktivní, budou se vám zobrazovat dynamické změny přímo v textu či částech stránek. V praxi to znamená, že pokud budete např. potřebovat změnit styl odstavce, zobrazí se náhled tohoto stylu v okamžiku, kdy najedete myší přímo na název stylu. Pokud však máte k dispozici počítač s menším výkonem (primárně pak grafická karta), není dobré tuto funkci aktivovat, protože v takovém případě značně zpomaluje chod aplikace.

#### <span id="page-11-4"></span>**5.1.3 Vývojář**

Jedná se o aktivaci speciálního pruhu karet "Vývojář", který nabízí funkce pro vytváření maker a šablon. Je určen především pro zkušené uživatele textového editoru.

#### <span id="page-11-5"></span>**5.1.4 Otevírání příloh mailů v režimu čtení**

Při spolupráci aplikací Microsoft Office Outlook 2007 a Microsoft Office Word 2007 dochází k propojení v okamžiku, kdy pracujete s e-mailem a přílohou napsanou v textovém editoru. Tuto přílohu pak můžete otevřít v režimu čtení, tedy v náhledu, který není určen k editaci, ale zobrazuje přehlednější náhledy na text. Chcete-li text otevřít ve standardním režimu textového editoru, tento dialog vypněte.

#### <span id="page-12-0"></span>**5.1.5 Barevné schéma**

Schéma nabízí tři možnosti výběru barevných podkladů aplikací Microsoft Office systém 2007. Výběr z černé, modré a stříbrné. Tyto barevné variace upravují vzhled aplikací. Barvy také ovlivňují zobrazení celkového prostředí Microsoft Office systém 2007.

#### <span id="page-12-1"></span>**5.1.6 Styl komentáře**

Ovládá bublinkovou nápovědu jednotlivých tlačítek v pruhu karet. Pomocí této volby můžete komentáře nápovědy kompletně vypnout.

#### <span id="page-12-2"></span>**5.1.7 Jazykové nastavení**

Jedná se o přednastavení primárního jazyka, který pak následně můžete využít při úpravě dokumentu. Při tvorbě vícejazyčných dokumentů musíte přidat veškeré jazyky, které budou v daném dokumentu využity. Nastavení jazyka ovlivňuje kontrolu gramatiky a další funkce při formátování textu.

#### <span id="page-12-3"></span>**5.1.8 Další sekce**

Týkají se ostatních nastavení, např. zobrazení dokumentu, nastavení dalších možností pro kontrolu pravopisu, formátování dokumentu, klávesové zkratky, propojení a aktualizaci aplikace s Internetem atd. viz [Obrázek](#page-12-4) 6.

<span id="page-12-4"></span>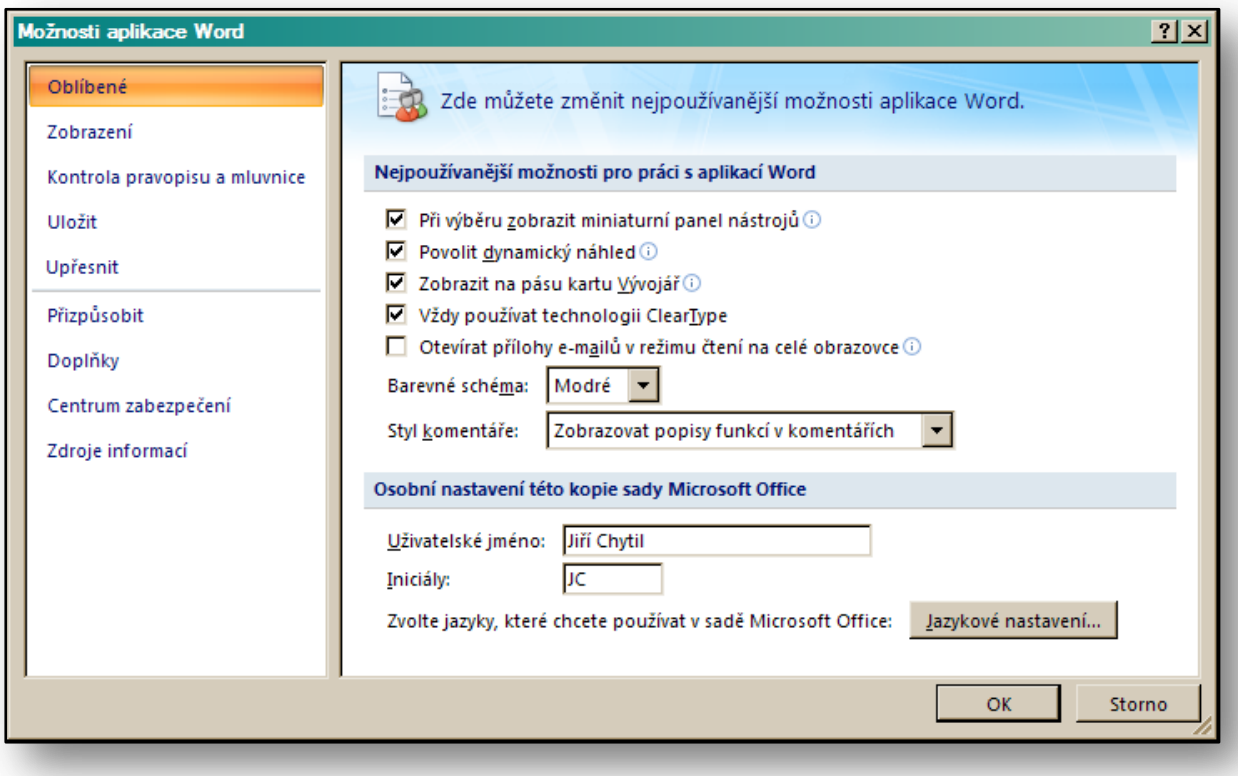

#### <span id="page-13-0"></span>**5.2 Cvičení – Základní nastavení**

#### <span id="page-13-1"></span>**5.2.1 Zadání**

Potřebujete nastavit prostředí textového editoru tak, aby bylo místo modré barvy v barvě černé. Zároveň chcete vypnout dynamické efekty, které vám mohou zpomalovat práci. Dále chcete nastavit prostředí textového editoru tak, abyste mohli psát jak anglické tak české texty, a to bez jakýchkoli problémů při zadávání anglických značek, výrazů či symbolů.

#### <span id="page-13-2"></span>**5.2.2 Pracovní Postup**

Nastavíte přepínače v dialogovém okně "**Možnosti aplikace Word**" podle vašich potřeb tak, aby nastavení vyhovovalo vašim představám.

- 1. Klikněte na "Tlačítko Office" a položku "Možnosti aplikace Word".
- 2. V sekci "**Oblíbené**" změňte barevné schéma na Černé.
- 3. V sekci "**Oblíbené**"deaktivujte ikonu "**Povolit dynamický náhled**".
- 4. V sekci "**Oblíbené**" klikněte na ikonu "**Jazykové nastavení**".
- 5. V dialogovém okně přejděte na kartu "Jazyky pro úpravy".
- 6. Vyberte ve spodní části tohoto okna jako primární jazyk pro úpravy volbu "**Angličtina**".
	- o Po znovu zapnutí textového editoru se vám automaticky zapne podpora anglických výrazů, znaků a symbolů.
- 7. Potvrďte změny pomocí tlačítka "OK".

Na následující[m Obrázek](#page-13-3) 7 vidíte pohled na prostředí aplikace v černé barvě

<span id="page-13-3"></span>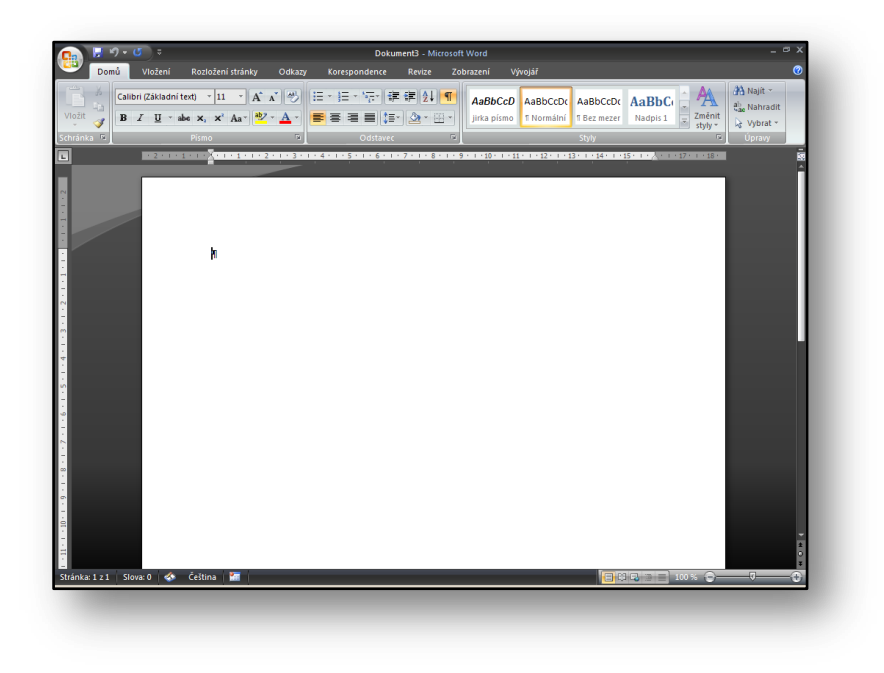

#### <span id="page-14-0"></span>**6 Styly a jejich využití**

Styly jsou důležitou formátovací funkcí již od prvních verzí textového editoru Microsoft Office Word. Styl je souhrn formátovacích prvků, jakými jsou písma, odstavce, odrážky a číslování, ohraničení a stínování, kontroly pravopisu a další.

Každý styl pak můžete použít jako jeden globální formátovací celek. A to jak pro celý odstavec, tak pro jednotlivá slova. Styly se dělí na odstavcové a znakové.

V rámci nejnovější verze textového editoru máte celou řadu stylů již předpřipravenou, viz Galerie stylů. Tyto styly pak můžete za pomoci dynamických přechodů zkoušet pro využití v daném odstavci textu. Odstavec pak zformátuje a použije veškeré formátovací prvky, které styl obsahuje.

#### <span id="page-14-1"></span>**6.1 Přiřazení stylu do vybraného odstavce**

Nejjednodušší cesta pro aplikaci stylu, pokud nepotřebujete použít vlastnoručně vytvořený styl, je výběr stylu z galerie. V galerii stylů se vám zobrazují hlavní nejpoužívanější styly dokumentů.

#### <span id="page-14-2"></span>**6.1.1 Postup při přiřazení stylu**

- Nastavíte se kurzorem myši do odstavce, u kterého chcete změnit styl. Textový kurzor umístíte kamkoliv do textu.
- **•** V kartě "Domů" naleznete sady stylů.
- Nyní vybíráte styl, který by se na odstavec nejvíce hodil. Při výběru daného stylu si všimněte, že se odstavec mění, aniž byste styl potvrdili. Dochází tedy k jejich dynamickému výběru.
- Jakmile vyberete styl, který vyhovuje vašim představám, potvrdíte jej a odstavec se zformátuje dle vašeho výběru.

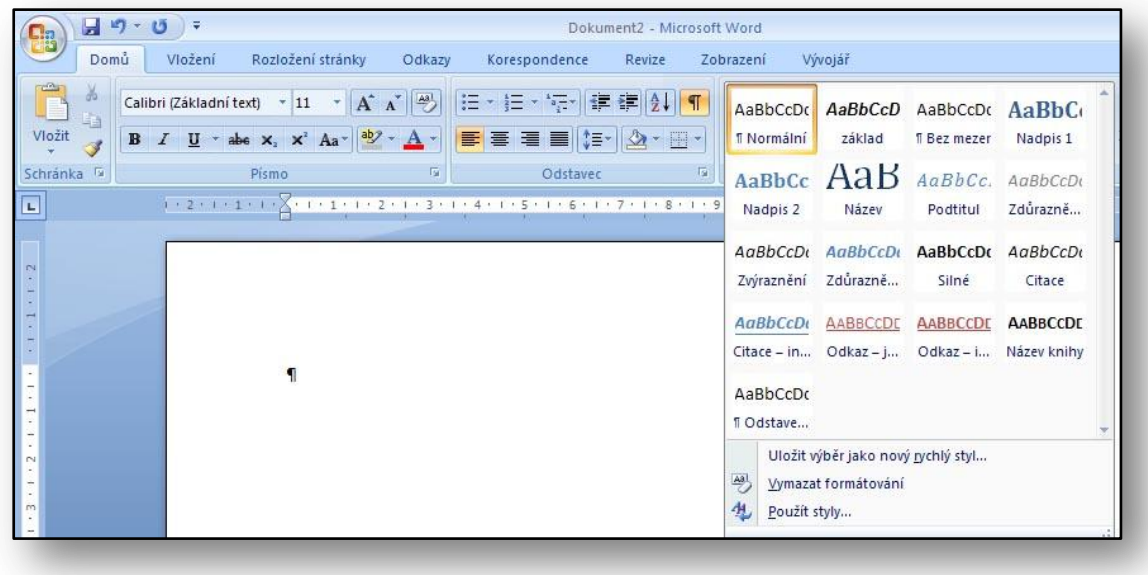

#### <span id="page-15-0"></span>**6.2 Plovoucí okno se styly**

Výběr stylu máte k dispozici v momentě, když je aktivní karta "Domů". Pokud potřebujete seznam stylů vidět neustále a mít jej k dispozici, využijte plovoucího okna stylů. Užíváte-li více stylů současně, je využití tohoto okna pohodlnější a přehlednější.

Plovoucí okno aktivujete kliknutím na malou šipku v pravém dolním rohu skupiny styly. Pokud je okno aktivní, můžete jej umístit prakticky kamkoliv v rámci plochy textového editoru.

Po aktivaci plovoucího okna stylů se dostáváte k běžnému výběru stylů, s nímž jste se mohli setkat také v předchozích verzích textového editoru.

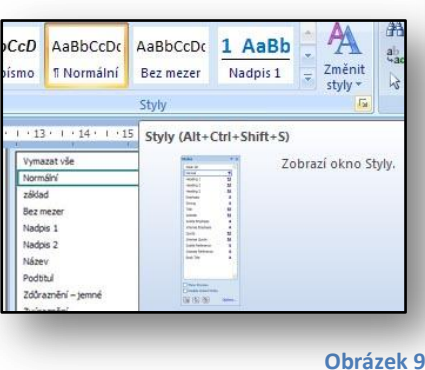

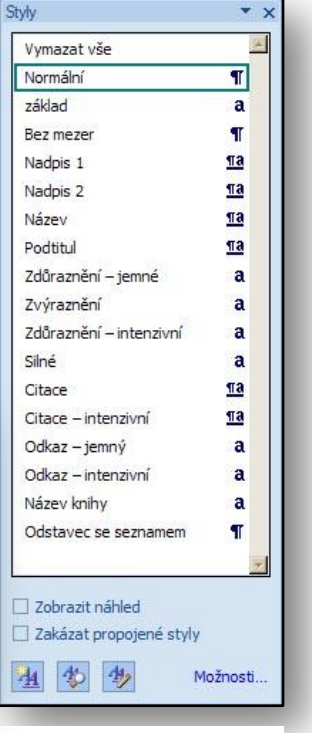

#### <span id="page-15-1"></span>**6.3 Změna parametrů existujícího stylu**

Pokud potřebujete upravit nastavení existujícího stylu, postup je následující:

- Klikněte pravým tlačítkem myši na jméno stylu, který chcete upravit.
- $\bullet$  Z místní nabídky vyberete příkaz "Změnit".
- **•** Provedete požadovanou úpravu stylu a potvrdíte kliknutím na tlačítko "OK".

#### <span id="page-15-2"></span>**6.4 Vytvoření stylu na základě naformátovaného odstavce**

Jde o jednu z nejjednodušších operací při práci se styly. Nejprve naformátujete odstavec textu podle toho, jak by měl vypadat i styl, se kterým chcete dále

pracovat. Takto zformátovaný odstavec označíte vý Rozbalíte sadu stylů a ve spodní části dialo okna použijete nastavení "Uložit výběr ja

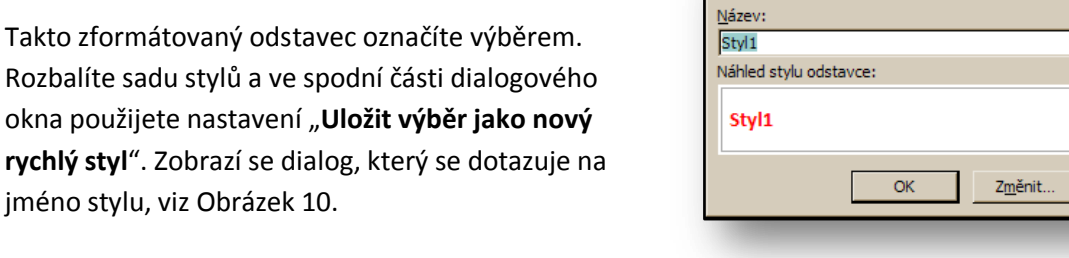

.<br>Vytvořit nový styl podle formátování

Nyní stačí zadat název nového stylu a styl uložit potvrzením volby "OK".

jméno stylu, vi[z Obrázek](#page-15-3) 10.

<span id="page-15-3"></span>**Obrázek 10**

 $|?|x$ 

Storno

#### <span id="page-16-0"></span>**6.5 Cvičení – práce se styly**

#### <span id="page-16-1"></span>**6.5.1 Zadání**

Připravujete výukový materiál pro hodinu informatiky. Tématem jsou Viry a zabezpečení. Ve stávajícím textu budete tvořit obsah, a proto potřebujete nastavit nadpisové styly pro celý dokument.

#### <span id="page-16-2"></span>**6.5.2 Pracovní postup**

Použijte u jednotlivých nadpisů styl **Nadpis 1**, **Nadpis 2**, **Nadpis 3**. Dále pak na základě takto zformátovaných odstavců vytvořte obsah celého dokumentu.

- 1. Spusťte textový editor.
- 2. Napište text sjednotlivými nadpisy.
- 3. Nastavte se na nadpis první úrovně a v sekci styly vyberte styl **Nadpis 1**.
- 4. Nastavte se na nadpis druhé úrovně a v sekci styly vyberte styl **Nadpis 2**.
- 5. Takto označte ostatní nadpisy, obsažené v tomto dokumentu.
- 6. Nastavte se na místo v textu, kam chcete umístit obsah.
- 7. Pomocí karty "**Vložení**" aplikujte seznam do svého dokumentu.

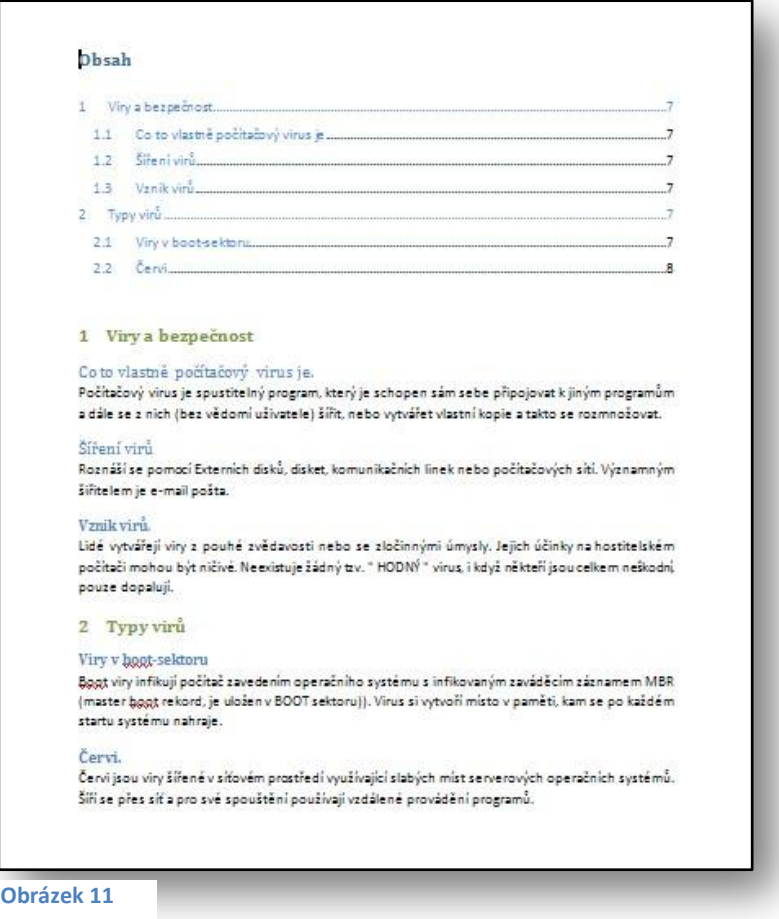

<span id="page-16-3"></span>Text s nadpisovými styly a obsahem vidíte na [Obrázek](#page-16-3) 11.

#### <span id="page-17-0"></span>**7 Kontrola pravopisu**

Kontrola pravopisu je v nové verzi textového editoru konzistentní. Mezi hlavní změny patří např.:

- Provázanost s ostatními aplikacemi. Provedete-li jednu změnu např. v textovém editoru MS Office Word 2007, je tato změna okamžitě aktivní také v jiných aplikacích např. v MS Office PowerPoint 2007
- Kontrola pravopisu aplikací Microsoft Office 2007 systém obsahuje francouzský slovník reflektující na jazykovou reformu. V sadě Microsoft Office 2003 se jednalo jen o doplněk
- Při prvním použití určitého jazyka je pro tento jazyk automaticky vytvořen slovník výjimek. Pomocí slovníku výjimek kontrola pravopisu označí slova, která nechcete používat

Nástroje pro kontrolu pravopisu a gramatiky naleznete na kartě "Revize" viz [Obrázek](#page-17-1) 12.

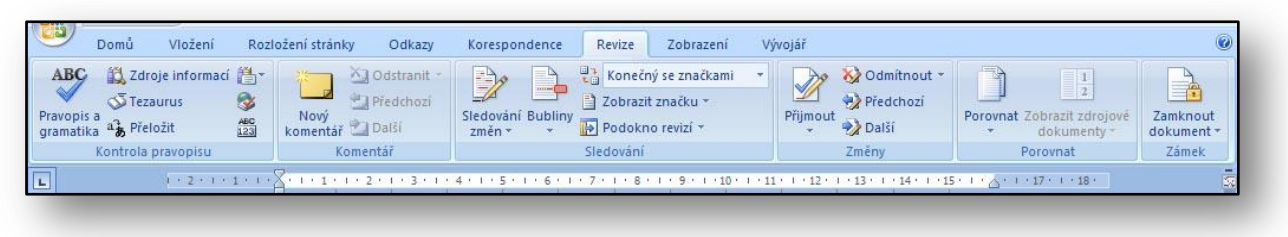

**Obrázek 12**

<span id="page-17-1"></span>Podrobné nastavení možností pro kontrolu pravopisu můžeme ovlivnit v dialogovém okně "Možnosti **aplikace Word**" – v sekci "Kontrola pravopisu a mluvnice".

Možnosti nastavení kontroly pravopisu jsou poměrně rozsáhlé. V základním rozdělení musíte rozlišovat funkce automatických oprav a klasickou kontrolu pravopisu.

Kontrolu pravopisu spouštíte ručně v okamžiku, kdy chcete zkontrolovat, zda váš dokument neobsahuje chyby.

Automatické opravy samy kontrolují psaný text a v okamžiku, kdy např. napíšete chybně

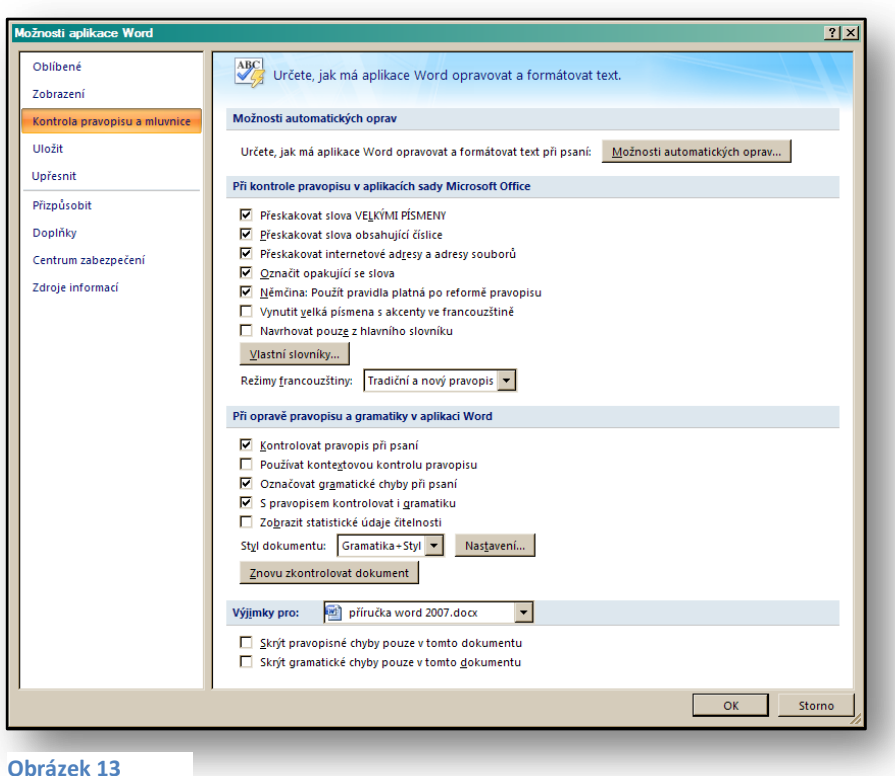

slovo, systém je automaticky opraví na správný tvar.

Důležitým prvkem je také kontrola gramatiky. Při kontrole pravopisu se chybná slova podtrhávají červenou vlnovkou. Slova, která textový editor považuje za gramaticky chybná, podtrhává vlnovkou zelenou. Rozšířená kontrola gramatiky se v minulé verzi textového editoru nevyskytovala, ale bylo možné ji doinstalovat pomocí dodatečného balíčku. Tento doplněk si můžete stáhnout z internetu na stránkách společnosti [Microsoft.](http://www.microsoft.com/downloads/details.aspx?displaylang=cs&FamilyID=EFC44527-5223-42D4-83CF-86F0C6E3C2EB)

#### <span id="page-18-0"></span>**7.1 Funkce automatické kontroly gramatiky**

Automatickou kontrolu gramatiky můžete povolit v dialogu "**Možnosti nastavení Word**". Pak budou ty nejčastější gramatické chyby označovány i během psaní textu. Tuto funkci můžete aktivovat nejen v aplikaci Microsoft Office Word 2007, ale také v otevřených položkách aplikace Microsoft Office Outlook 2007. Ukázku automatické kontroly gramatiky můžete vidět na následujícím příkladu:

#### Má veký potíže s gramatikou.

Kliknete-li na chybu pravým tlačítkem myši, zobrazí se další možnosti.

#### Má veký potíže s gramatikou.

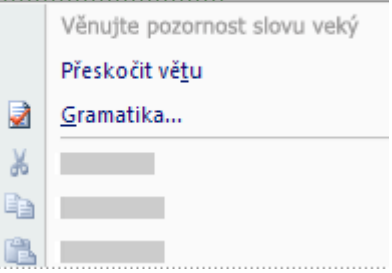

#### <span id="page-18-1"></span>**7.2 Vlastní slovníky**

Při kontrole pravopisu pracujete s hlavním slovníkem, s nímž je text automaticky porovnáván. Slova, která se často objevují ve vašich textech a která frekventovaně používáte, můžete přidat do vlastních slovníků. Tato slova pak již nebudou označována jako chybná.

Jakoukoliv změnu ve vlastním či hlavním slovníku nyní uvidíte i v ostatních aplikacích Microsoft Office systém 2007.

#### <span id="page-18-2"></span>**7.3 Vícejazyčná kontrola pravopisu**

V textovém editoru jste mohli již dříve kontrolovat cizojazyčný text. Nyní máte navíc k dispozici celou řadu dalších možností. Jazykovou podporu máte v nové verzi textového editoru propojenu s nastavením druhu a typu klávesnice. Můžete tedy kontrolovat cizojazyčné texty i bez nutnosti instalace dalších podpůrných nástrojů. Slovníky jsou integrovány do prostředí textového editoru a přidává se k nim i jazyk, který je určen jako výchozí pro danou verzi textového editoru.

#### <span id="page-19-0"></span>**7.3.1 Překlad textu**

Funkce pro překlady textů naleznete na kartě "Revize". Musíte mít předem nainstalované slovníky těch jazyků, do nichž chcete text překládat. Ideální variantou je, když budete v momentě překladu připojeni k Internetu, abyste mohli využít všech zdrojů k překladu. Po aktivaci funkce "Překlad" můžete definovat další podrobnosti v pravém pruhu obrazovky, kde vyberete právě funkci překladu, viz [Obrázek](#page-19-4)  [14.](#page-19-4)

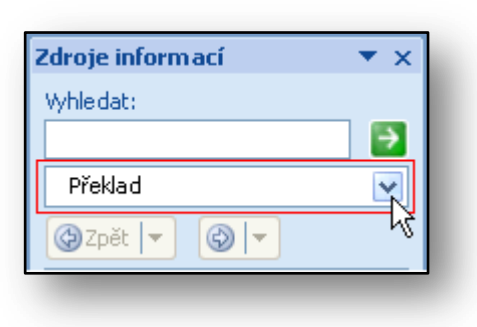

<span id="page-19-4"></span>**Obrázek 14**

#### <span id="page-19-1"></span>**7.4 Cvičení – pravopis a mluvnice**

#### <span id="page-19-2"></span>**7.4.1 Zadání**

Připravujete cvičení pro své žáky na základní škole. Cílem příkladu je kontrola správného zapsání "i" a "y". Pro jednodušší opravování můžete využít kontrolu pravopisu textového editoru.

#### <span id="page-19-3"></span>**7.4.2 Pracovní postup**

Použijete nástroje kontroly pravopisu a gramatiky. Před provedením cvičení zajistíte vypnutí zobrazování pravopisných a gramatických chyb. Při opravě použijete jednorázovou kontrolu pravopisu a gramatiky.

- 1. Připravte cvičení pro opravování měkkého " **i**" a tvrdého " **y**".
- 2. Zajistěte, aby nebyly automaticky označovány pravopisné a gramatické chyby. Způsob provedení následuje v dalších bodech.
	- o Klikněte na "**Tlačítko Office**" a aktivujte položku "Možnosti aplikace Word".
	- o Klikněte v levé části na položku "**Kontrola pravopisu a mluvnice**".
	- o V rozevíracím seznamu "**Výjimky pro**" klikněte na název aktuálně otevřeného dokumentu.
	- o Zaškrtněte políčka "**Skrýt pravopisné chyby pouze v tomto dokumentu**" a "**Skrýt gramatické chyby pouze v tomto dokumentu**".
- 3. Při opravě cvičení povolte jednorázovou kontrolu pravopisu a gramatiky, což vám usnadní odhalení chyb.
- 4. Na kartě "**Revize**" klikněte ve skupině "**Kontrola Pravopisu**" na ikonu "**Pravopis a gramatika"**.

Kontrolu pravopisu při chybně napsaném slově "brygáda" vidíte na [Obrázek](#page-19-5) 15.

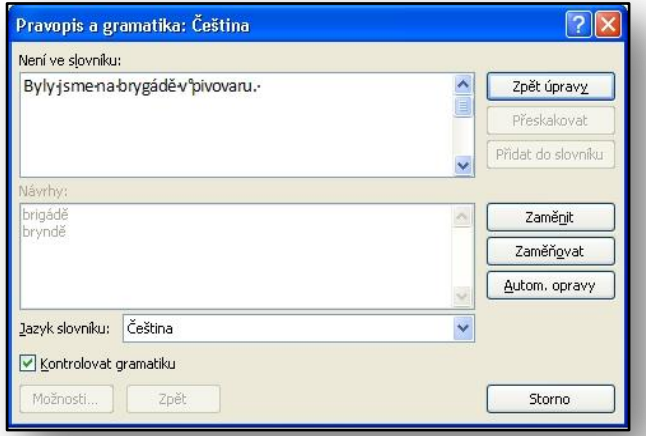

<span id="page-19-5"></span>**Obrázek 15**

Microsoft pro školství | 20

#### <span id="page-20-0"></span>**8 Metadata v dokumentu a jejich kontrola**

Metadata jsou podrobné informace o daném dokumentu. Jedná se především o informace o počtu slov v dokumentu, podrobné informace o autorovi, komentáře, revizní značky, specifické informace v záhlaví a zápatí nebo informace v podobě skrytého textu.

Pokud se rozhodnete dokument sdílet s ostatními kolegy, nebo budete chtít dokument publikovat na veřejný portál či odeslat informace nadřízeným či jiným důležitým osobám, jistě uvítáte možnost automatické kontroly metadat a jejich případného odstranění.

Seznam nejčastějších typů dat, které je schopna kontrola metadat odstranit, naleznete v následující tabulce:

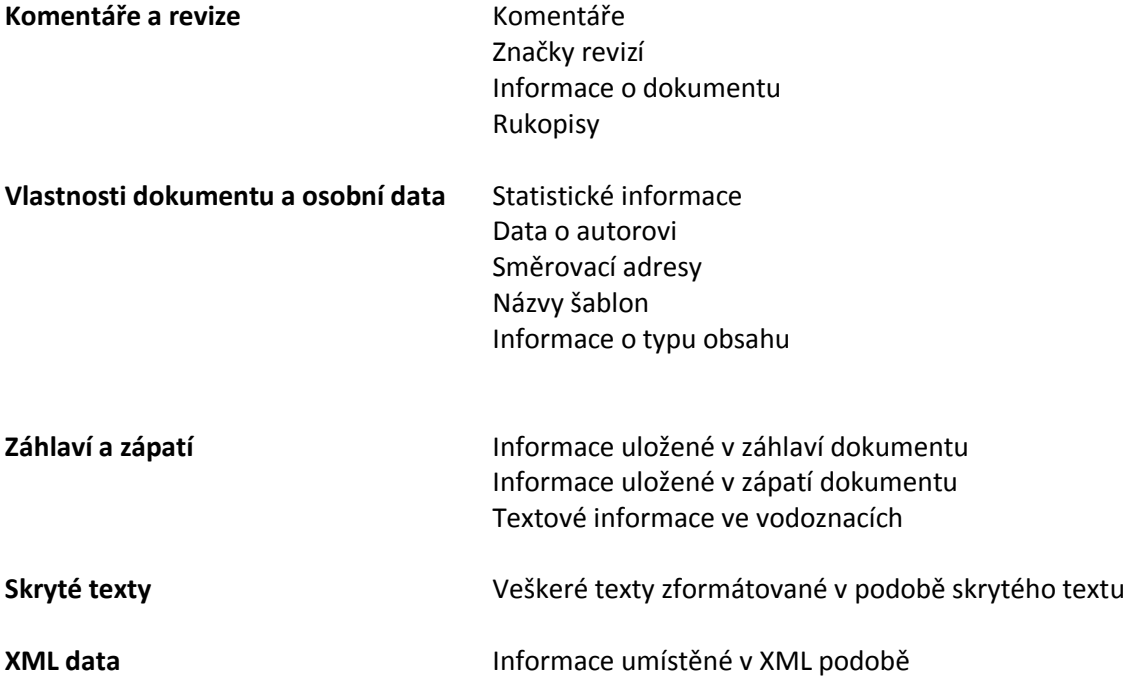

#### <span id="page-20-1"></span>**8.1 Vyhledání a odstranění skrytých nebo osobních dat**

Pro zkontrolování dokumentu, který obsahuje jakákoliv nežádoucí metadata, budete postupovat následovně:

- Uložíte dokument, ve kterém potřebujete vyhledat změny. Pokud nepracujete s technologií Microsoft SharePoint a dokument se neukládá s různými verzemi na portál, měli byste si vytvořit kopii dokumentu, abyste zachovali originál.
- Klikněte na "**Tlačítko Office**" vyhledáte položku "**Připravit**" a následně "**Kontrolovat Metadata**".
- Dále budete vyzváni k výběru kontroly těch objektů, které potřebujete vyhledat, viz [Obrázek](#page-21-2)  [16.](#page-21-2)
- Zvolíte položky, které se mají dále vyhledávat, např. "**Vlastnosti dokumentu a osobní údaje**".
- **•** Aktivujeme tlačítko "Zkontrolovat".
- Výsledek můžete vidět v dialogovém okně "**Kontrola Metadat**". Pokud se rozhodnete vlastnosti vymazat či odebrat, klikněte na tlačítko "Odebrat Vše" a data budou z dokumentu vymazána.
- Pro kontrolu, že operace opravdu byla provedena, můžete vyvolat vlastnosti dokumentu pomocí "**Tlačítko Office**", položky "**Připravit – Vlastnosti**" viz [Obrázek](#page-21-2) 16.

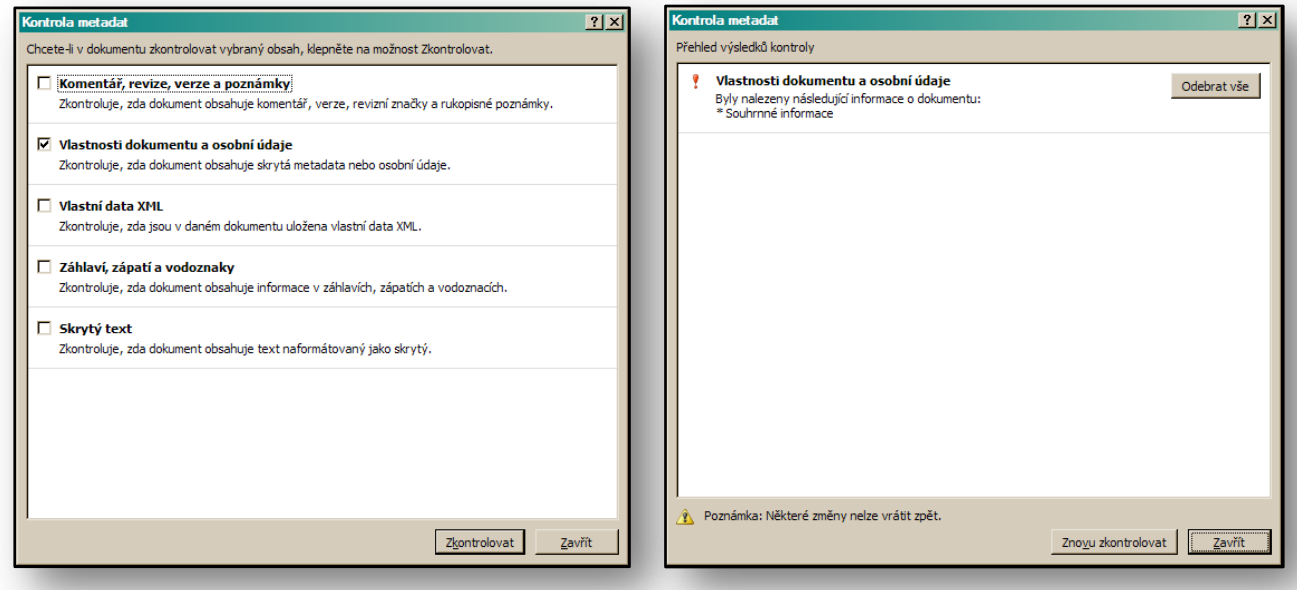

#### **Obrázek 16**

<span id="page-21-2"></span>V okamžiku publikování dokumentu na portálu založeného na technologie Microsoft Office SharePoint, můžete následně podle metadat i vyhledávat. Metadata se pak stávají velmi užitečným prvkem dokumentu. Musíte s nimi rozvážně pracovat a pečlivě zvážit, která data v dokumentu necháte a která raději odstraníte.

#### <span id="page-21-0"></span>**8.2 Cvičení – Metadata**

#### <span id="page-21-1"></span>**8.2.1 Zadání**

Předáváte důležitý dokument řediteli školy. Potřebujete, aby tento dokument neobsahoval osobní data a data o škole, která by mohla být v případě další distribuce dokumentu zneužita.

#### <span id="page-22-1"></span><span id="page-22-0"></span>**8.2.2 Pracovní postup**

Použijete kontrolu metadat v dokumentu, abyste mohli odstranit nepotřebné informace:

- 1. V textovém editoru otevřete potřebný dokument.
- 2. Kontrolu metadat nebudete dělat v originále, vytvořte kopii dokumentu a v tomto souboru proveďte patřičné změny.
- 3. Otevřete kopii dokumentu aplikace "Word", u kterého chcete zkontrolovat, zda neobsahuje skrytá data nebo osobní informace.
- 4. Klikněte na "**Tlačítko Office**", přejděte na příkaz "**Připravit**" a klikněte na položku "**Kontrolovat Metadata**".
- 5. V dialogovém okně "**Kontrola Metadata**" nechte aktivní jen políčko vlastnosti dokumentu a osobní údaje.
- 6. Klikněte na ikonu "Zkontrolovat".
- 7. Zvolte "**Odebrat vše**" u vyhledaných změn a veškerá osobní data budou odstraněna.
- 8. Pro kontrolu můžete prověřit, zda jsou tyto informace opravdu odstraněny. Výsledek by měl být podobný jako u následujícíh[o Obrázek](#page-22-3) 17.

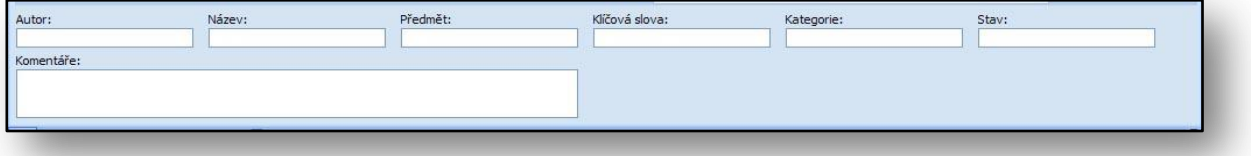

<span id="page-22-3"></span>**Obrázek 17**

#### **9 Nové grafické efekty a jejich možnosti**

Jednou z nejvýznamnějších změn v nové verzi textového editoru Microsoft Office Word 2007, se kterou se můžete setkat, jsou různé typy funkcí grafických a vizuálních efektů, které vám mohou pomoci vytvořit jednoduchou a pohodlnou cestou profesionální dokumenty. Vložení obrázku do textu není žádnou novinkou, nicméně nové funkce jeho trojrozměrných úprav a vizuálních efektů vám dovolují i zde velmi jednoduše a pohodlně tvořit profesionální dokumenty. Veškeré nástroje, naleznete v Pruhu karet.

#### <span id="page-22-2"></span>**9.1 Vložení obrázku do textu**

Funkce pro vložení obrázku naleznete na kartě "Vložení" s ostatními příkazy, které umožňují vkládat externí objekty, viz [Obrázek](#page-22-4) 18. Mezi tyto patří například grafy, galerie SmartArt nebo tvary. Po kliknutí na ikonu "**Obrázek**", můžete vybrat jakýkoliv obrázkový soubor, který potřebujete umístit do textu, například fotografii.

<span id="page-22-4"></span>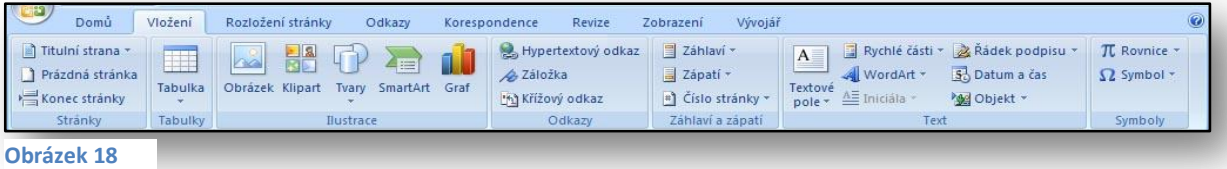

S dialogovým oknem pro výběr obrázku jste se mohli setkat již v minulé verzi textového editoru. Jeho nejnovější verze podporuje celou řadu druhů obrázků pro vložení. Mezi nejčastěji používané patří následující typy obrázků:

emf, wmf, jpg, jpeg, jpe, png, bmp, gif

Jakmile obrázek vložíte, aktivuje se vám kontextová karta "**Nástroje Obrázku**" na které naleznete podrobné možnosti úpravy obrázků.

#### <span id="page-23-0"></span>**9.2 Změna formátu obrázku**

Každý obrázek, který vložíte do textu, můžete zvlášť upravovat. Mezi největší novinky úprav obrázků patří možnosti jejich grafického zobrazení. V rámci výběru jednotlivých druhů zobrazení je aktivní dynamický přechod. Proto stačí, abyste měli obrázek pouze označený. Při procházení formátů, viz [Obrázek](#page-23-2) 19, se vám zobrazuje výsledek přímo na označeném obrázku, aniž byste museli volbu dílčího formátu potvrdit.

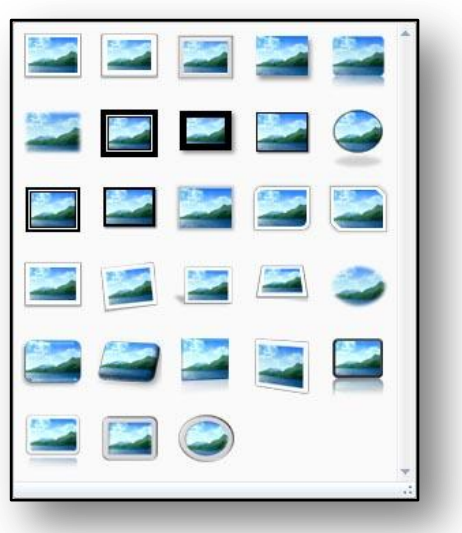

<span id="page-23-2"></span>**Obrázek 19**

#### <span id="page-23-1"></span>**9.3 Efekty obrázků**

.

Pro každý vložený obrázek je připravena řada dalších efektů, které na něj můžete kdykoliv aplikovat. Ikonu pro nastavení efektů naleznete na kartě "**Nástroje Obrázku**" vedle základní galerie formátů obrázků. Mezi tyto efekty patří sada úprav uvedená v následující tabulce:

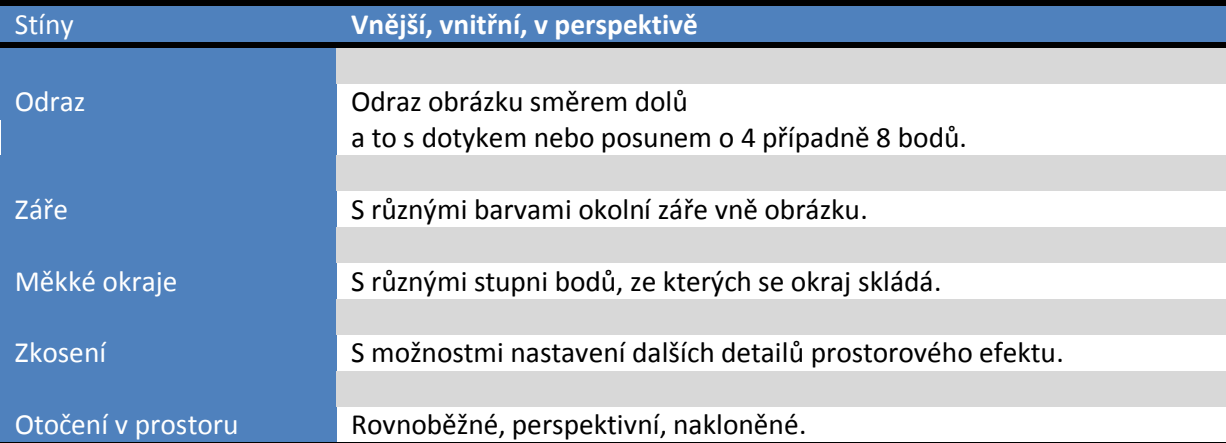

Ukázku obrázku po aplikaci efektů úprav můžete vidět na následující[m Obrázek](#page-24-1) 20.

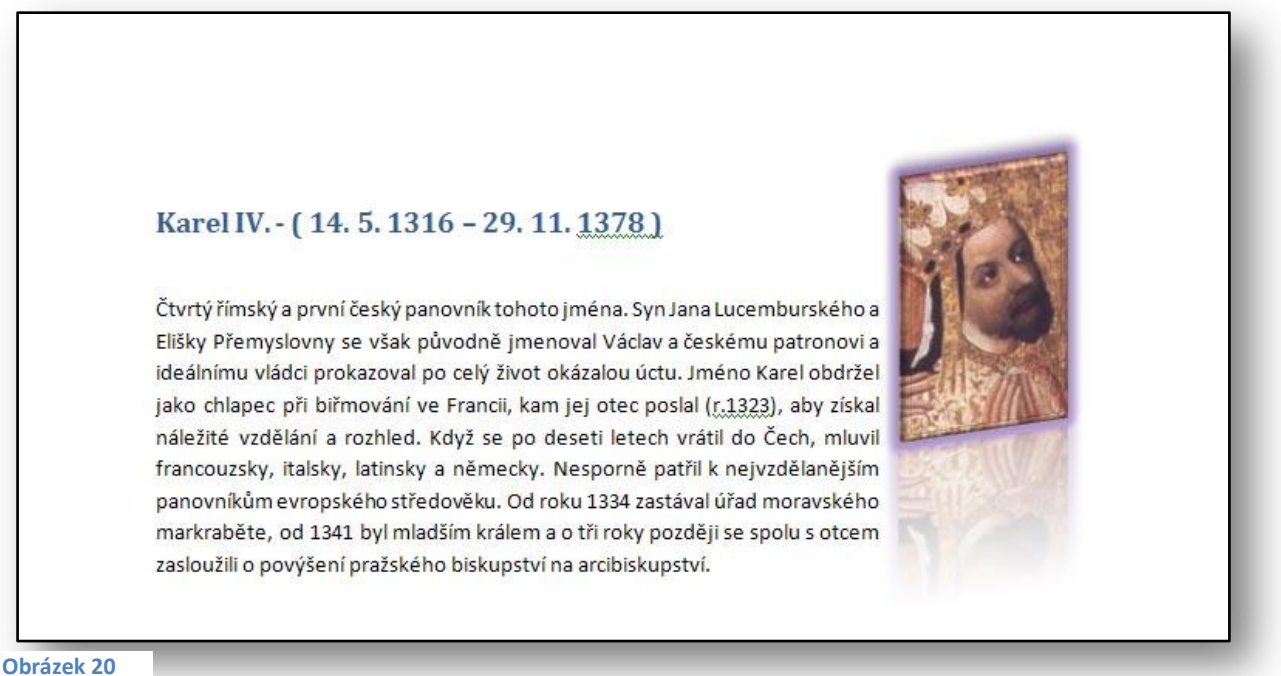

<span id="page-24-1"></span><span id="page-24-0"></span>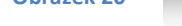

#### **9.4 Absolutní pozice obrázku**

S touto funkcí a možnou úpravou jste se mohli setkat již v minulých verzích převážně u aplikací, které byly určeny pro tvorbu webových stránek.

Každý obrázek může mít svou absolutní (neměnnou) pozici. Mezi nejčastější podoby použití pevné pozice obrázku patří zarovnání obrázku vůči textu, a to v různých místech daného dokumentu. Obrázek můžete umístit např. uprostřed stránky s obtékáním textu nebo na jakékoliv straně okraje

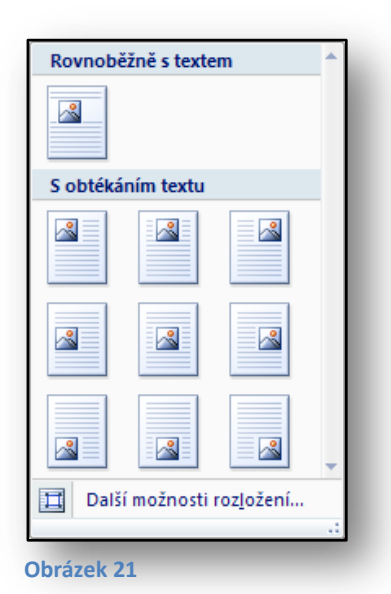

dokumentu. Ikonu pro nastavení pozice obrázku naleznete na kontextové kartě "**Nástroje Obrázku**".

V rámci dialogu "**Další možnosti rozložení**" můžete nastavit dílčí vlastnosti a pozice obrázků v dokumentu. Mezi nejčastěji potřebné funkce pak jednoznačně patří např. přesné nastavení umístění obrázku, tedy vodorovné i svislé nastavení jeho pozice. Mezi další funkce často využívané při práci s obrázky v dokumentech (pokud nemají přesně definovanou pozici) pak patří také např. nastavení obtékání textu okolo obrázků. Pokud chcete pozici obrázku definovat absolutně, můžete ji definovat pomocí dílčích měrných jednotek. Ty jsou defaultně uváděny v centimetrech, ale změnu měrné jednotky můžeme provést v "**Možnostech aplikace Word**".

#### <span id="page-25-0"></span>**9.5 Klipart**

Jedná se o volně použitelné grafické prvky, které něco symbolizují. Kliparty jsou integrovány přímo do textového editoru a můžete je libovolně vkládat do nejrůznějších míst vašeho textu. Jde v podstatě o účelovou grafiku. Kliparty můžete také stahovat z Internetu a to pomocí služby [Office online,](http://office.microsoft.com/cs-cz/clipart/default.aspx?Origin=EC790014051029&CTT=6&ofcresset=1) kde jsou připraveny pro volné použití.

#### <span id="page-25-1"></span>**9.5.1 Postup vložení klipartu**

- **•** Klikněte na kartu "Vložení".
- **•** Klikněte na ikonu "Klipart".
- V pravé části obrazovky se aktivujete plovoucí okno "Klipart".
- Za pomocí pole "**Hledat**" můžete vybrat vhodný klipart.
- Po výběru z galerie stačí kliknout na konkrétní klipart, který se automaticky vloží na pozici kurzoru v textu.

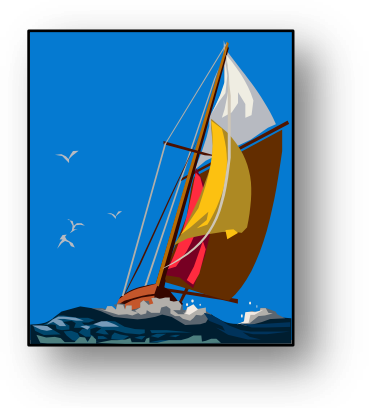

<span id="page-25-5"></span>**Obrázek 22**

Ukázka vloženého klipart viz [Obrázek](#page-25-5) 22.

#### <span id="page-25-2"></span>**9.6 Cvičení – Využití nových funkcí textového editoru pří práci s obrázky**

#### <span id="page-25-3"></span>**9.6.1 Zadání**

Připravujete výukový materiál zaměřený na téma sopečné činnosti v ČR. Kromě samotného textu chcete využít některé grafické prvky.

#### <span id="page-25-4"></span>**9.6.2 Pracovní postup**

Pomocí funkcí textového editoru se pokuste vytvořit dokument, který bude obsahovat jak textové tak i grafické prvky.

- 1. Otevřete nový dokument.
- 2. Vložte obrázek, vztahující se k tématu sopečné činnosti v ČR.
	- o Na kartě "**Vložení**" klikněte na ikonu "**Obrázek**".
	- o V dialogovém okně vyberte obrázek a vložte jej do dokumentu.
- 3. Proveďte úpravu obrázku.
	- o Zadejte u obrázku odraz, stín a otočení v prostoru.
- 4. Výsledný dokument uložte.

Vložený obrázek, upravený o prostorové efekty, vidíte na následující[m Obrázek](#page-26-1) 23.

#### Sopečná činnost a sopky v České republice

V tomto článku se seznámíme se sopečnou činností a jejích pozůstatcích na území CR v geologické minulosti.

Sopečná činnost provázela zemi ve všech obdobích geologické minulosti a své nezastupitelné místo má na Zemi i dnes. Můžeme na vlastní oči spatřit aktivní sopky chrlící lávu, ale také můžeme najít horniny, které vznikly sopečnou činností před stovkami milionů let. Čím více však jdeme do minulosti tím více jsou konkrétní rysy sopečné činnosti ztraceny a nikdy nevypátráme třeba to jak sopky konkrétně vypadali. V Ceské republice není v současné době žádná činná sopka, ale dokladů o sopečné činnosti v geologické minulosti máme na našem území celkem dost.

Vulkanická činnost je ve světě vázána zejména na tektonicky aktivní oblasti nebo na oblasti, kde bodově vystupuje teplo v zemském plášti, dohází k tavení hornin a vzniku magmatu. Dnes je sice území ČR stabilizované, ale nebylo tomu tak vždy, a v obdobích tektonické aktivity k vulkanismu docházelo. Území ČR se skládá ze dvou základních geologických jednotek... Ceského masívu (tvoří přibližně území Cech, ale zasahuje i na území okolních států) a Západních Karpat (zasahují na Moravu od jihu a jihovýchodu). Český masív vznikl variským vrásněním na přelomu starších a mladších prvohor, kdy se k sobě srazilo několik dříve samostatných malých kontinentálních bloků, a od té doby je již stabilní. Západní Karpaty vznikly alpinským vrásněním, které začalo koncem druhohor, vyvrcholilo ve třetihorách a jeho dozvuky přetrvali až do čtvrtohor. Při tomto vrásnění vznikly

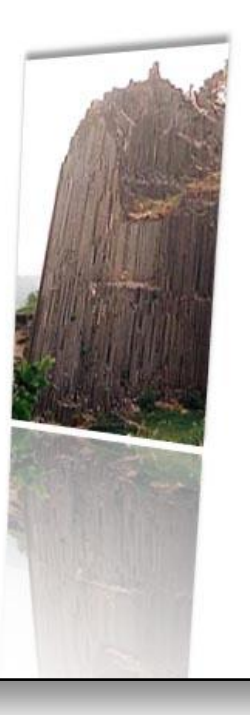

<span id="page-26-1"></span>**Obrázek 23**

#### <span id="page-26-0"></span>**10 Šablony**

Šablony jsou předpřipravené vzory nejrůznějších dokumentů. Slouží ke zjednodušení a zrychlení práce uživatelů. Tyto vzory obsahují předdefinované texty, obrázky a další objekty tak, abyste měli co možná nejméně práce s jejich finální úpravou. Typickým příkladem šablon jsou např. brožury, bulletiny, dopisy, faxy atd. Ve školním prostřední pak např. předpřipravené dokumenty různých oznámení vedení školy či třídních učitelů směrem ke studentům nebo přímo rodičům.

Ve verzi Microsoft Office Word 2003 jste mohli využívat šablony vytvořené přímo v aplikaci, nebo si šablony vytvářet v podobě vlastních souborů. Ty pak měly koncovku souboru **dot**.

Podpora v nové verzi textového editoru Microsoft Office Word 2007 je ze strany jeho autorů v této oblasti opravdu rozsáhlá. Uživatelé tak získávají možnost využívat širokou škálu oborově zaměřených šablon. Ty jsou k nalezení buď přímo v jednotlivých aplikacích sady Microsoft Office 2007, nebo přidružených programech a podpůrných nástrojích. Mezi tyto programy a nástroje patří bezesporu "**Learning Essentials for Microsoft Office**", zaměřený samostatně na tématiku školství nebo informační portál "**Microsoft Office Online**"**,** v jehož rámci je k dispozici rozsáhlá knihovna nejrůznějších materiálů a doplňků.

#### <span id="page-27-0"></span>**10.1 Šablony Office Online**

Pokud vám nedostačuje výběr ze základních, standardně nainstalovaných šablon, můžete využít služby Microsoft Office Online, kterou naleznete na internetových stránkách společnosti Microsoft – [Office Online](http://office.microsoft.com/cs-cz/default.aspx). Po registraci této služby získáte přístup k o nline službám pro aplikace Microsoft Office systém 2007.

Z pohledu školy je šablona jedním ze základních kamenů správně fungujícího systému. Typickými příklady jsou vlastní šablony, které můžete využít pro aplikaci v praxi. Tvorba velkého množství dokumentů na základě jednoho vzoru vám mnohonásobně ušetří práci.

Po aktivaci služby "**Microsoft Office Online**" se vám nabídne nepřeberné množství šablon, které jsou setříděny do základních osmnácti kategorií, které můžete uložit na lokální disk a dále je využívat. Je nutné zdůraznit, že tato služba je pro uživatele k dispozici zcela zdarma. Určitě ji vyzkoušejte!

# nout |

<span id="page-27-1"></span>**10.2 Výběr šablon s pomocí Microsoft Office Online**

**Obrázek 24**

Šablony naleznete pomocí tlačítka "**Office – položka nový**". Otevře se vám dialogové okno, v němž můžete šablonu vybrat a následně stáhnout do svého počítače.

Příkladem šablony, kterou můžete využít pro evidenci žáků či studentů ve školství je šablona nazvaná "*Kontaktní a zdravotní informace o dítěti*" viz [Obrázek](#page-27-3) 25.

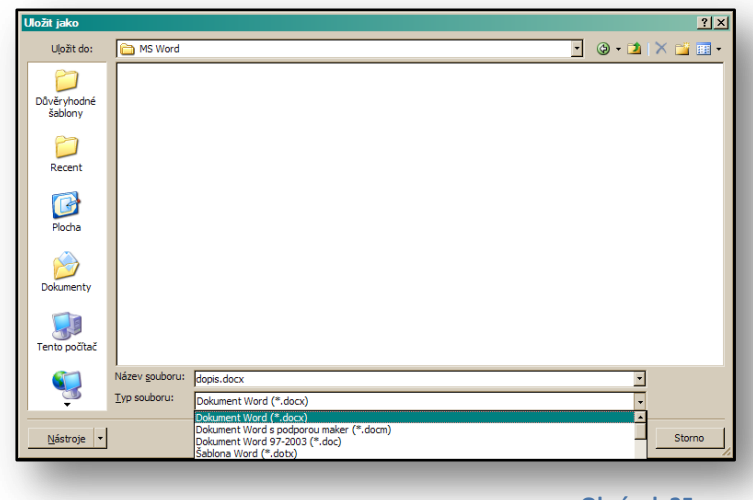

#### <span id="page-27-2"></span>**10.3 Ukládání a vytváření vlastních šablon**

Po přípravě vzoru dokumentu můžete provést vlastní uložení šablony.

<span id="page-27-3"></span>Použijete obdobný způsob jako v předchozí verzi, jen s rozdílem formátu a koncovky souborů. I u šablon je používán komprimovaný **XML** formát.

#### <span id="page-28-0"></span>**10.4 Tvorba šablony z existujícího souboru:**

- **•** Klikněte na "Tlačítko Office".
- **•** Klikněte na ikonu "Nový".
- $\bullet$  V levé části vyberete tlačítko "**Nový z existujícího**".
- V dialogovém okně najdete dokument, ze kterého chcete šablonu vytvořit.
- Dokument se zobrazí, a pokud je potřeba, můžete ještě upravit základní možnosti souboru
- Upravený dokument uložíte jako šablonu do potřebné složky na svém úložišti.

#### <span id="page-28-1"></span>**10.5 Cvičení-Šablony**

#### <span id="page-28-2"></span>**10.5.1 Zadání**

Potřebujete vytvořit dokument, který budete opakovaně používat. Jedná se o standardní formulář **Potvrzení o studiu**, který se ve školní administrativě využívá na denní bázi. Pro přípravu takového dokumentu využijete právě možností funkcí šablon.

#### <span id="page-28-3"></span>**10.5.2 Pracovní postup**

Předpřipravíte formulář v textovém editoru a tento dokument následně uložíte jako šablonu k dalšímu použití.

- 1. Vytvořte dokument potvrzení o studiu, který bude připraven jako formulář.
- 2. Dokument naformátujte podle potřeby, např. viz [Obrázek](#page-28-4) 26,
- 3. Klikněte na "**Tlačítko Office**" a ikonu "**Uložit**".
- 4. V dialogovém okně "Uložit jako", v sekci "Typ souboru" zvolte typu souboru-šablona dokumentu – koncovka **dotx**.
- 5. Soubor šablony uložte do složky dokumenty.
- 6. Po znovuotevření šablony se vám otevře prázdný soubor, obsahující předlohu dokumentu.

<span id="page-28-4"></span>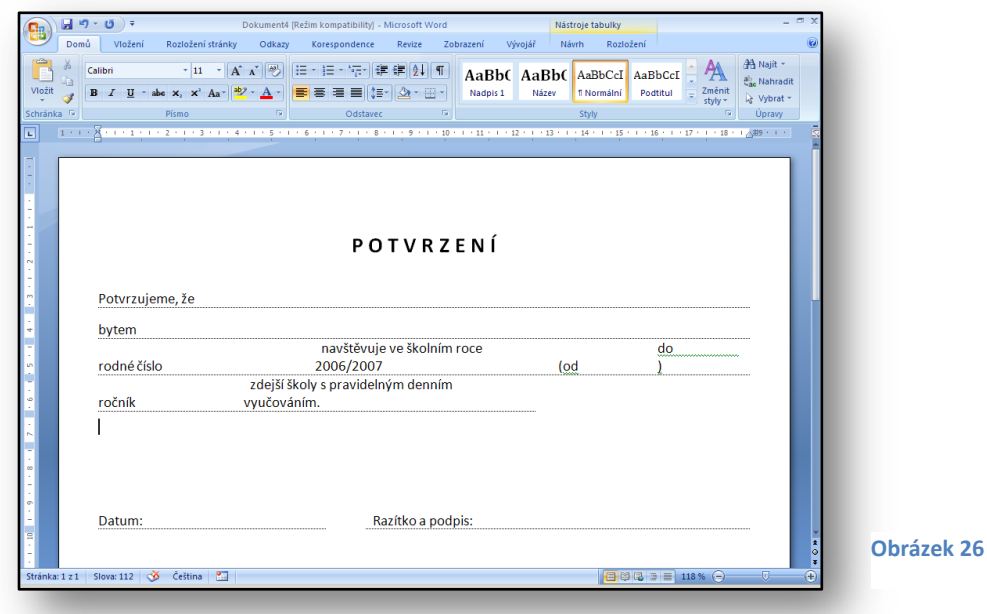

#### <span id="page-29-0"></span>**11 Editor Rovnic a Symboly**

S tvorbou rovnic se můžete setkat ve školství prakticky denně. Právě pro tento účel je v aplikaci Microsoft Office Word 2007 k dispozici **Editor rovnic**. Ten vám umožňuje pracovat v rámci dokumentu se značkami a symboly běžně používanými v rámci rovnic.

Funkce pro zpracování rovnic naleznete na kartě "**Vložení**"**,** v sekci "**Symboly**" ikona "**Rovnice**" viz [Obrázek](#page-29-2) 27.

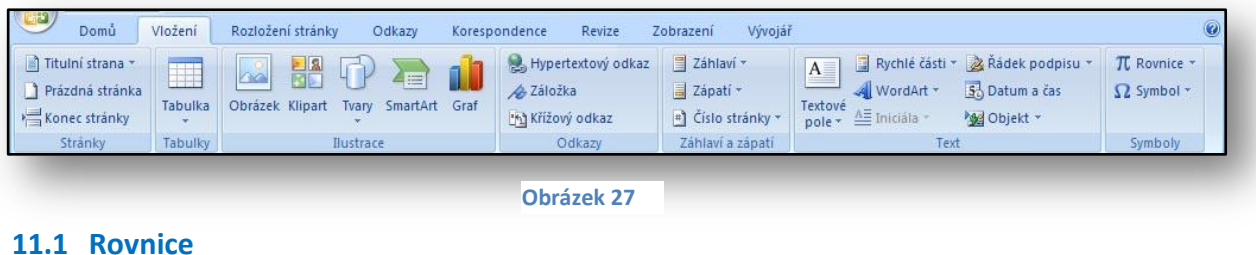

<span id="page-29-2"></span><span id="page-29-1"></span>Chcete-li vložit do dokumentu rovnici, aktivujete kartu "**Vložení**"**,** kde ve skupině **Symboly ,** kliknete na ikonu "**Rovnice**"**.** Otevře se vám dialogové okno s předefinovaným výběrem rovnic. Vyberete konkrétní rovnice a aktivujte jí. Přenesete rovnici do dokumentu na místo kurzoru. Vybranou rovnici můžete upravovat pomocí pravého tlačítka myši a naplňovat konkrétními daty pro vlastní výpočet. Stačí, pokud vyberete libovolnou část výrazu a přepíšete konkrétní hodnotou.

$$
x = \frac{-b \pm \sqrt{b^2 - 4ac}}{2a}
$$

$$
x = \frac{-5 \pm \sqrt{5^2 - 4*5}}{2}
$$

Jestliže chcete zapsat vlastní matematický zápis, klikněte přímo na tlačítko "Rovnice" a následně vložíte do dokumentu objekt rovnice. Dále můžete rovnici upravovat podle své potřeby.

Při použití tohoto způsobu práce se zároveň rozvine pruh karet **Nástroje rovnic**, v rámci nějž naleznete velké množství matematických nástrojů, symbolů a struktur, viz [Obrázek](#page-29-3) 28.

<span id="page-29-3"></span>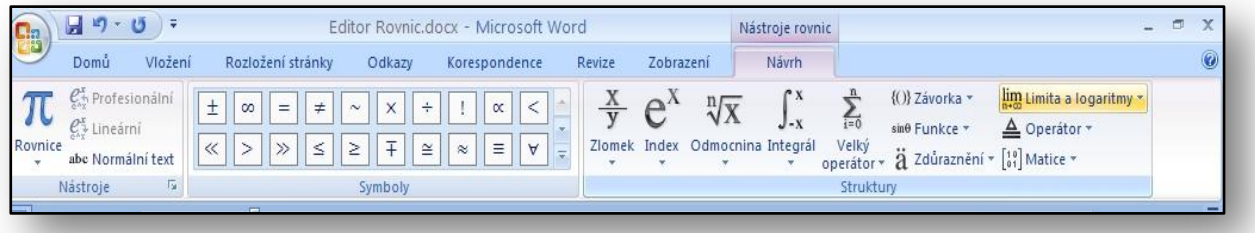

#### <span id="page-30-0"></span>**11.2 Symboly**

Toto pracovní prostředí vám umožňuje také vhodně použít různé typy symbolů, které můžete

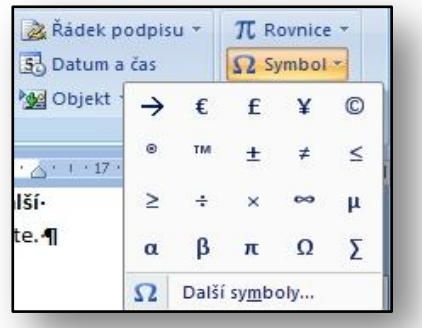

aktivovat opět pomocí karty "**Vložení**"**.** V sekci **Symboly** klikněte na ikonu "Symbol" a v nabízeném dialogovém okně vyberete potřebný znak, který chcete do dokumentu vložit, viz [Obrázek](#page-30-1) 29.

<span id="page-30-2"></span><span id="page-30-1"></span>**Obrázek 29**

Ostatní symboly naleznete pod položkou "Další symboly". Po použití tohoto tlačítka se vám otevře nabídka ostatních grafických symbolů, které můžete do dokumentu vložit – viz [Obrázek](#page-30-2) 30. Symbol vložíte pomocí kliknutí na značku symbolu, který z nabídky vyberete. S touto možností jste se mohli setkat již v předchozích verzích textového editoru.

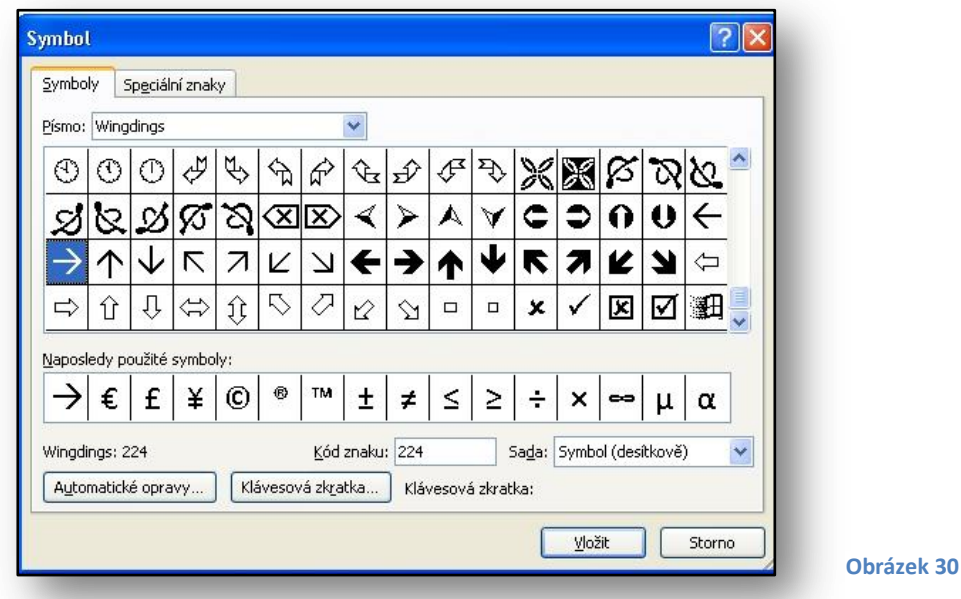

#### <span id="page-31-0"></span>**11.3 Cvičení – Editor Rovnic**

#### <span id="page-31-1"></span>**11.3.1 Zadání**

Potřebujete připravit příklad pro hodinu matematiky. Tématem hodiny jsou výpočty kvadratických rovnic. K demonstraci řešení použijete nástroje "Editor Rovnic", který nabízí užití potřebného vzorce. Obecné koeficienty budete nahrazovat reálnými koeficienty.

Svůj příklad pak můžete velice pohodlně využít či replikovat v rámci výkladu kvadratických rovnic žákům nebo při přípravě písemných prací z tohoto tématu.

#### <span id="page-31-2"></span>**11.3.2 Pracovní postup**

Rovnici řešíte v množině reálných čísel rovnici:  $x^2 + 5x + 4 = 0$ . Stanovíte podmínky řešení v oboru reálných čísel.

#### **Příprava pro studenty – opakování potřebných znalostí.**

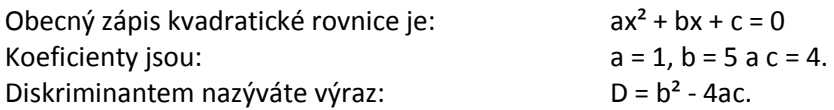

Je-li hodnota diskriminantu kladná, rovnice má dva kořeny. Je-li hodnota diskriminantu nulová, rovnice má přesně jeden kořen. Je-li hodnota diskriminantu záporná, rovnice nemá řešení (v oboru reálných čísel).

- 1. Klikněte kartu "**Vložení - Symboly - Rovnice**".
- 2. V nabídce "**Rovnice**" otevřete rozevírací pole a vyberte vzorec "**Kvadratická rovnice**", přenesete vzorec do textu.

$$
x = \frac{-b \pm \sqrt{b^2 - 4ac}}{2a}
$$

- 3. Zapište hodnoty dle zadání.
- 4. Stačí např. vybrat konkrétní proměnnou a připsat jí zadanou hodnotou.

$$
x = \frac{-5 \pm \sqrt{5^2 - 4 \times 1 \times 5}}{2 \times 1}
$$

- 5. Proveďte kroky postupného výpočtu.
- 6. Pokud potřebujete další symboly, naleznete je v kontextové kartě "Nástroje rovnic". Aktivujte ikonu "**Návrh**", klikněte na ní a následně se vám otevře nabídka s dalšími matematickými symboly.
- 7. Vhodně využijte vložení znaku **=**>.

$$
x = \frac{-5 \pm \sqrt{25 - 516}}{2} \Longrightarrow x = \frac{-5 \pm 3}{2}
$$

8. Vypočtěte kořeny rovnice a určete, zda má rovnice řešení v oboru reálných čísel.

$$
\mathbf{x}_1 = -4 \qquad \mathbf{x}_2 = -1
$$

9. Z hodnoty kořenů vyplývá, že rovnice nemá v oboru reálných čísel řešení.

#### <span id="page-32-0"></span>**12 Závěr**

Cílem této příručky bylo seznámit její čtenáře s možnostmi, které svým uživatelům nabízí nejnovější verze textového editoru Microsoft Office Word 2007 a pomocí praktických ukázek a cvičení pak také představit principy praktického uplatnění jednotlivých funkcí a novinek.

Tato publikace je součástí edice metodických příruček pro školy k aplikacím sady Microsoft Office systém 2007. Mezi další tituly, které jsou čtenářům k dispozici zcela bezplatně na internetových stránkách [www.modernivyuka.cz](http://www.modernivyuka.cz/) (sekce Moderní Učitel) patří zejména:

- Obecný úvod do Microsoft Office systém 2007.
- Microsoft Office Excel 2007.
- Microsoft Office Outlook 2007.
- Microsoft Office PowerPoint 2007.
- Další aplikace Microsoft Office systém 2007.

"*Pevně věříme, že považujete tuto edici metodických příruček za přínosnou nejen pro oblast rozvoje vlastních znalostí a dovedností v oblasti efektivního využívání sady aplikací Microsoft Office systém 2007, ale také pro práci s vašimi žáky a studenty".* 

> *Jiří Chytil & Boris Chytil Praha 2007*

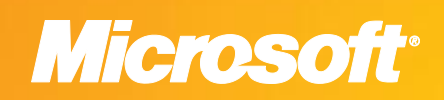

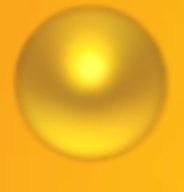

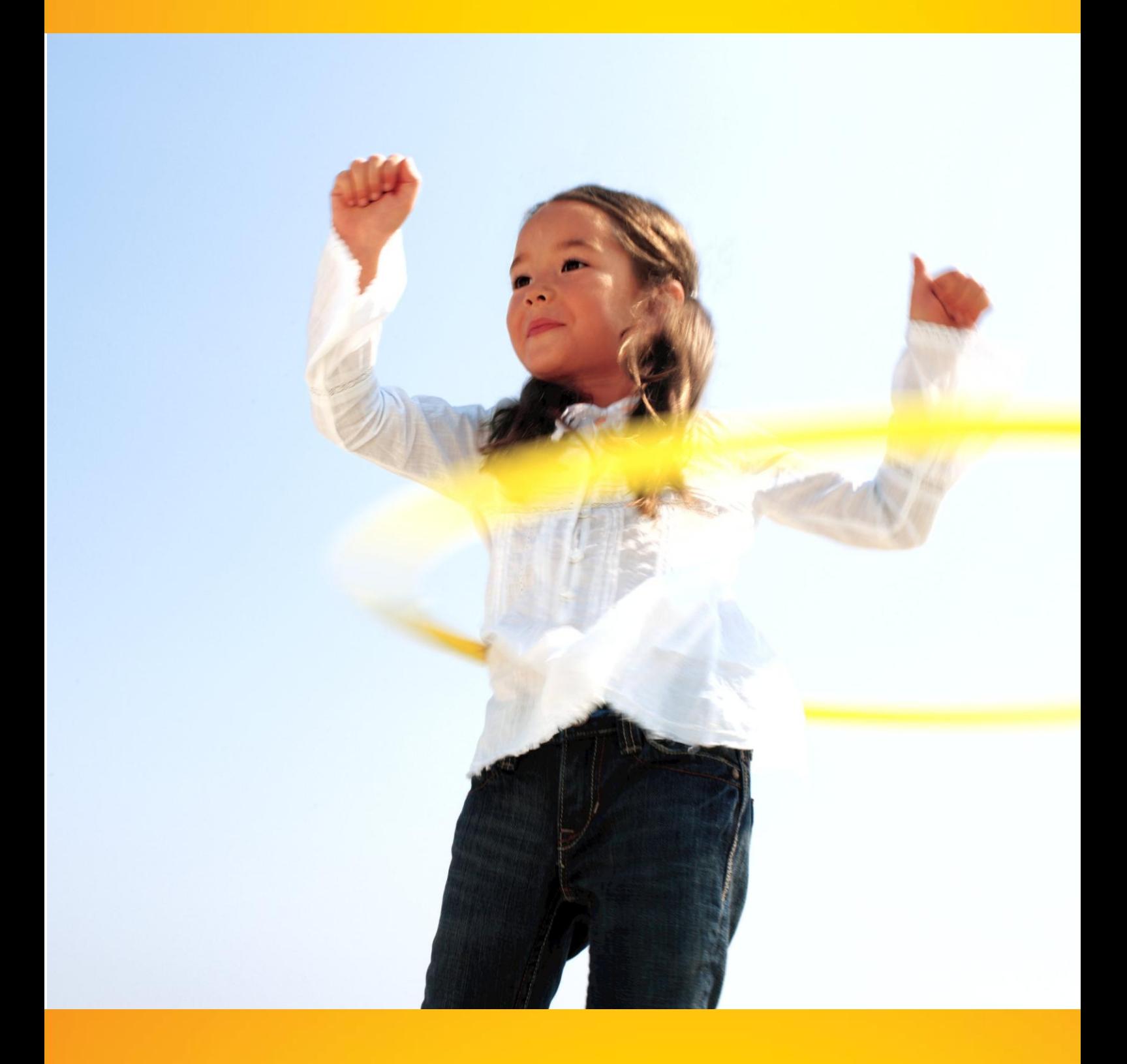

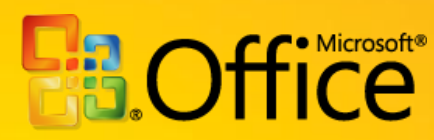